# **BLOCKS**

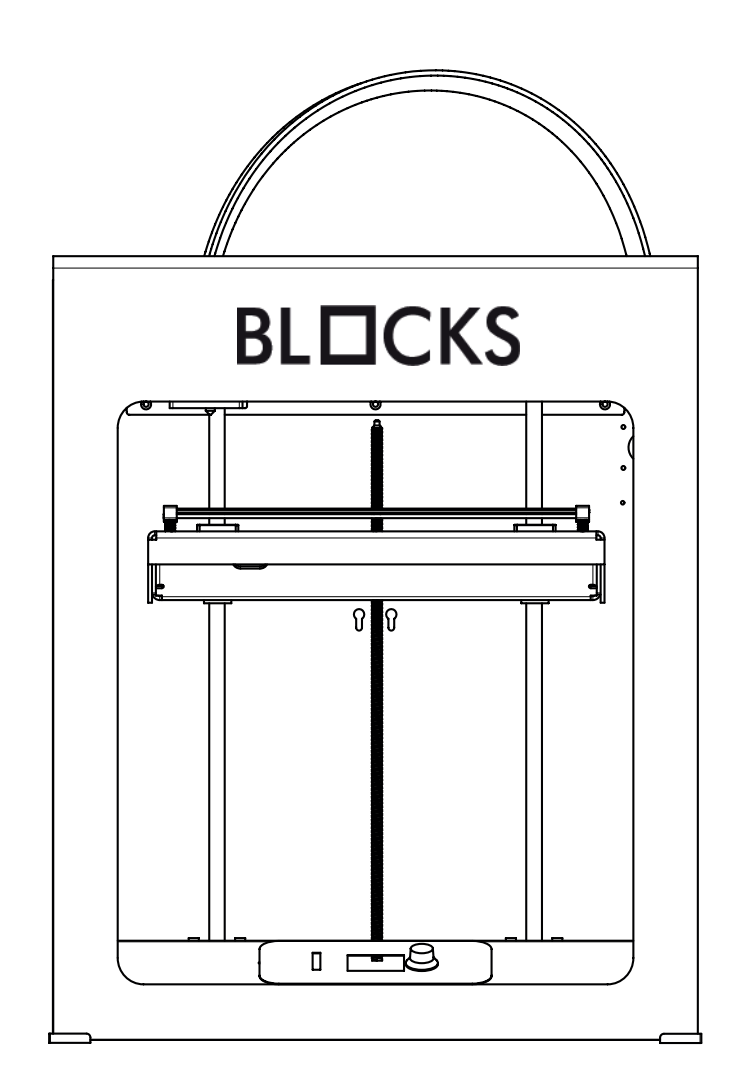

**Blocks Pro S30**

USER GUIDE MANUAL DE UTILIZADOR

## **[English](#page-2-0)**

03-28

## **Po [rtuguês](#page-30-0)**

32 -60

## <span id="page-2-0"></span>**Limitation of liability**

Please read the user manual and all the documentation that accompanies your Blocks product. If you don't do it, you're assuming the risk of ireversibly damage the equipment that can lead to accidents and injuries. The user must also make sure that anyone who operates the equipment is able to do so, and understands all the contents described in the user manual.

The user manual of this product refers to the "Blocks Pro S30 " 3D printer. For the correct use of the equipment, the user must follow this user manual strictly. This electro-mechanical equipment is intended for the creation of digitally shaped parts or models through the deposition of molten thermoplastics. Despite the quality we believe we have achieved with this machine, the qualification of the work performed on this machine for a specific purpose is the user responsibility.

The indications in both this user manual are derived from our experience and from sources we consider reliable, but if you have any questions please contact Blocks or one of our dealers.

This equipment has been tested and found to comply with the standards regarding the CE marking, the collection of electrical and electronic equipment waste and the collection of recyclable packaging.

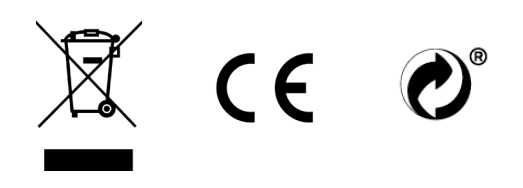

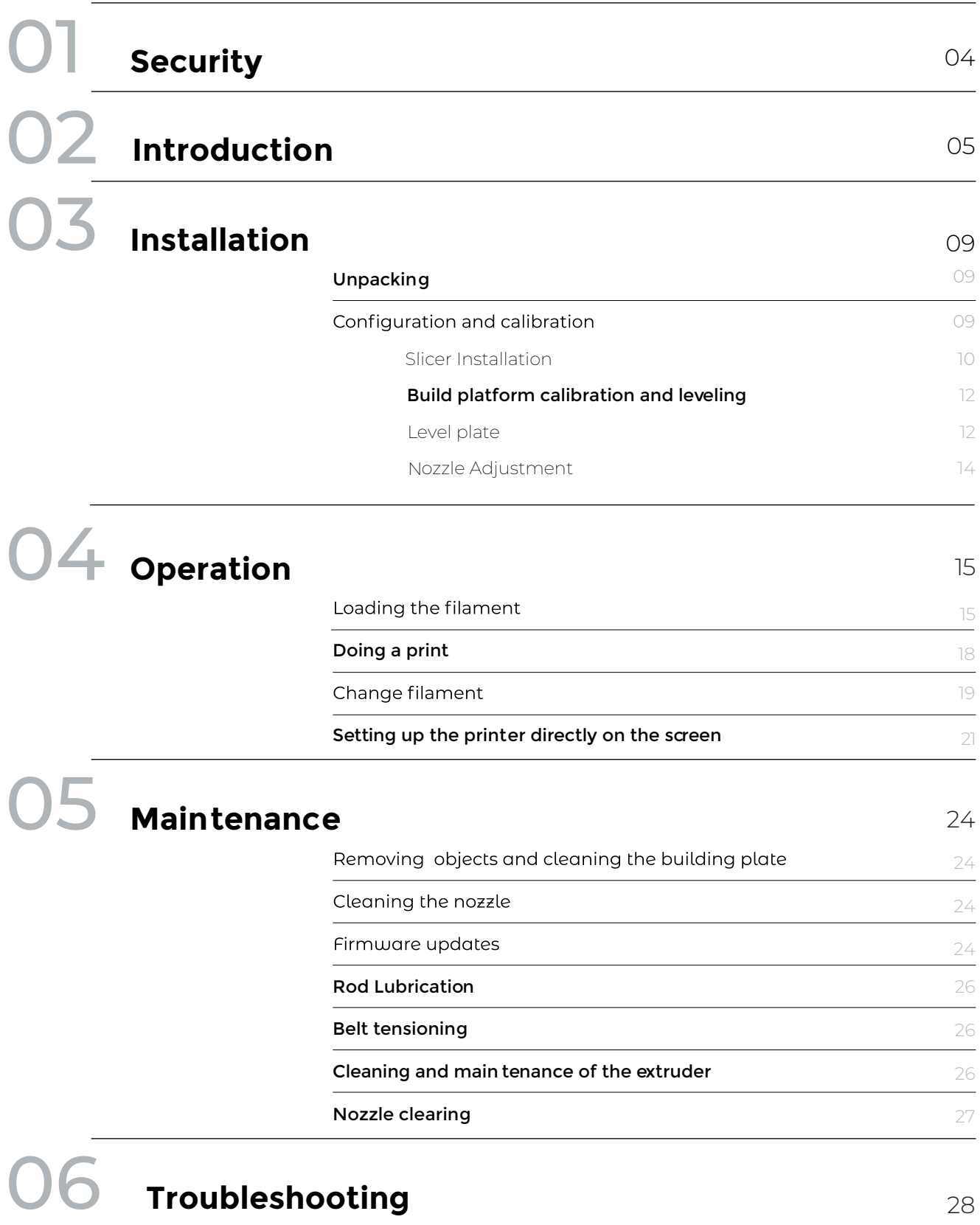

## <span id="page-4-0"></span>**Security**

- 1. Blocks Pro S30 should always be used with the accessories supplied with the printer.
- 2. Never use damaged power cords.
- 3. This machine have moving components that can cause injury if handled while the printer is operating.
- 4. The nozzle in Blocks Pro S30 operates at high temperatures, so it should never be touched in the heating and cooling processes or while the machine is printing.
- 5. Never access the electronics area while the machine is on or with the power cord connected to the mains power
- 6. Do not use the printer in explosive environments or near chemicals that may react to high temperatures or electrical surges.
- 7. Do not leave liquids near the printer.
- 8. The printing process should always be supervised.
- 9. The printer should be installed in a well-ventilated area, as vapors that are harmful to health may be released during the printing process. The recommendations of the material manufacturer must always be followed.
- 10. Do not install the printer in direct contact with solar radiation or in an environment that may exceed the recommended operation temperature, It may occur deformation of some printed parts that can cause damage to the equipment.
- 11. Note the following symbols:

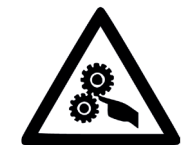

This symbol indicates the presence of moving parts inside the machine.

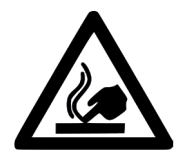

This symbol indicates the presence of parts with high temperatures.

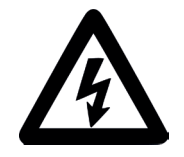

This symbol indicates the possibility of electric shock.

## <span id="page-5-0"></span>Blocks Pro S30 illustration

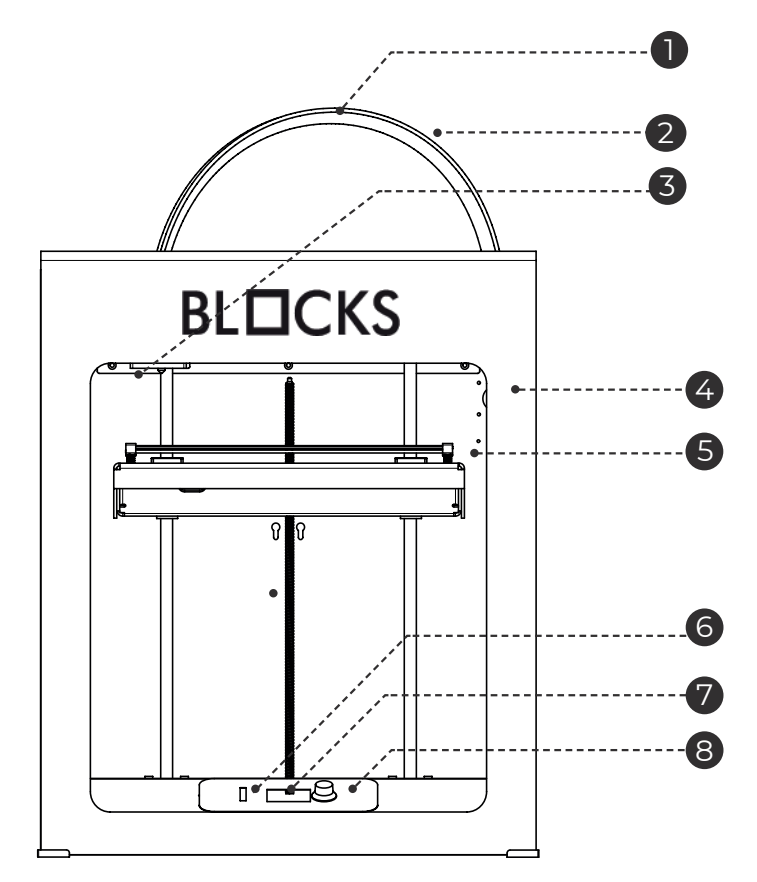

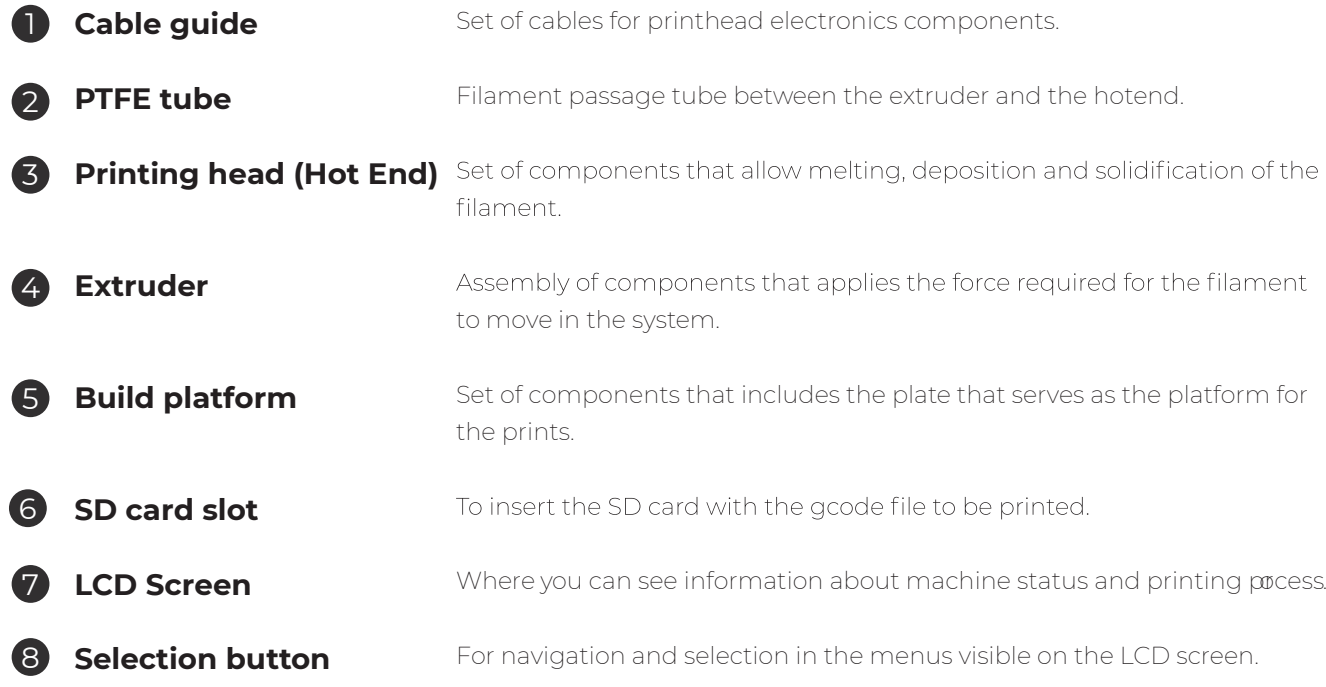

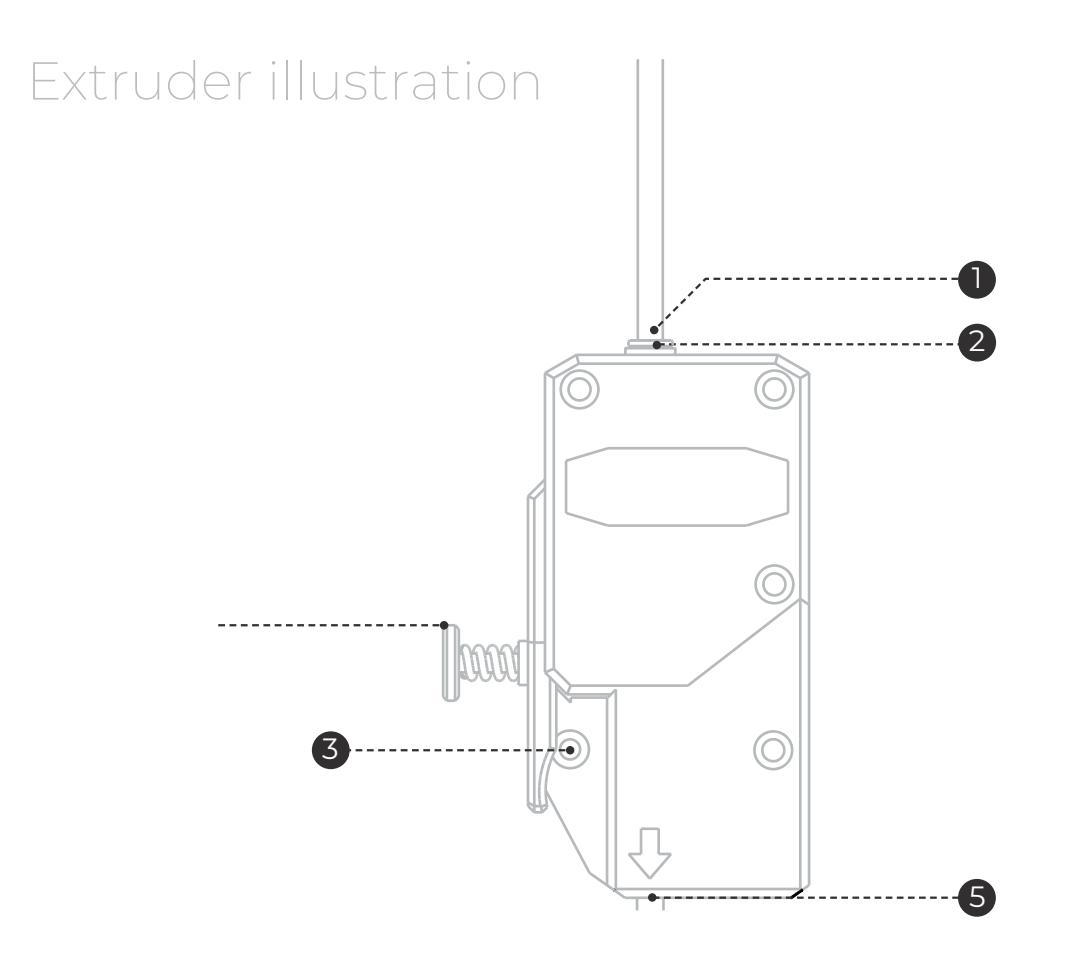

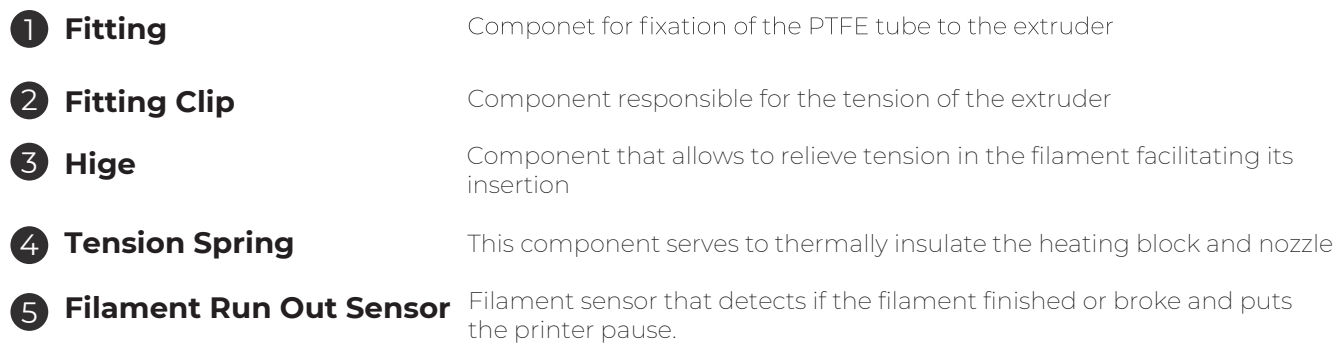

## Hot End illustration

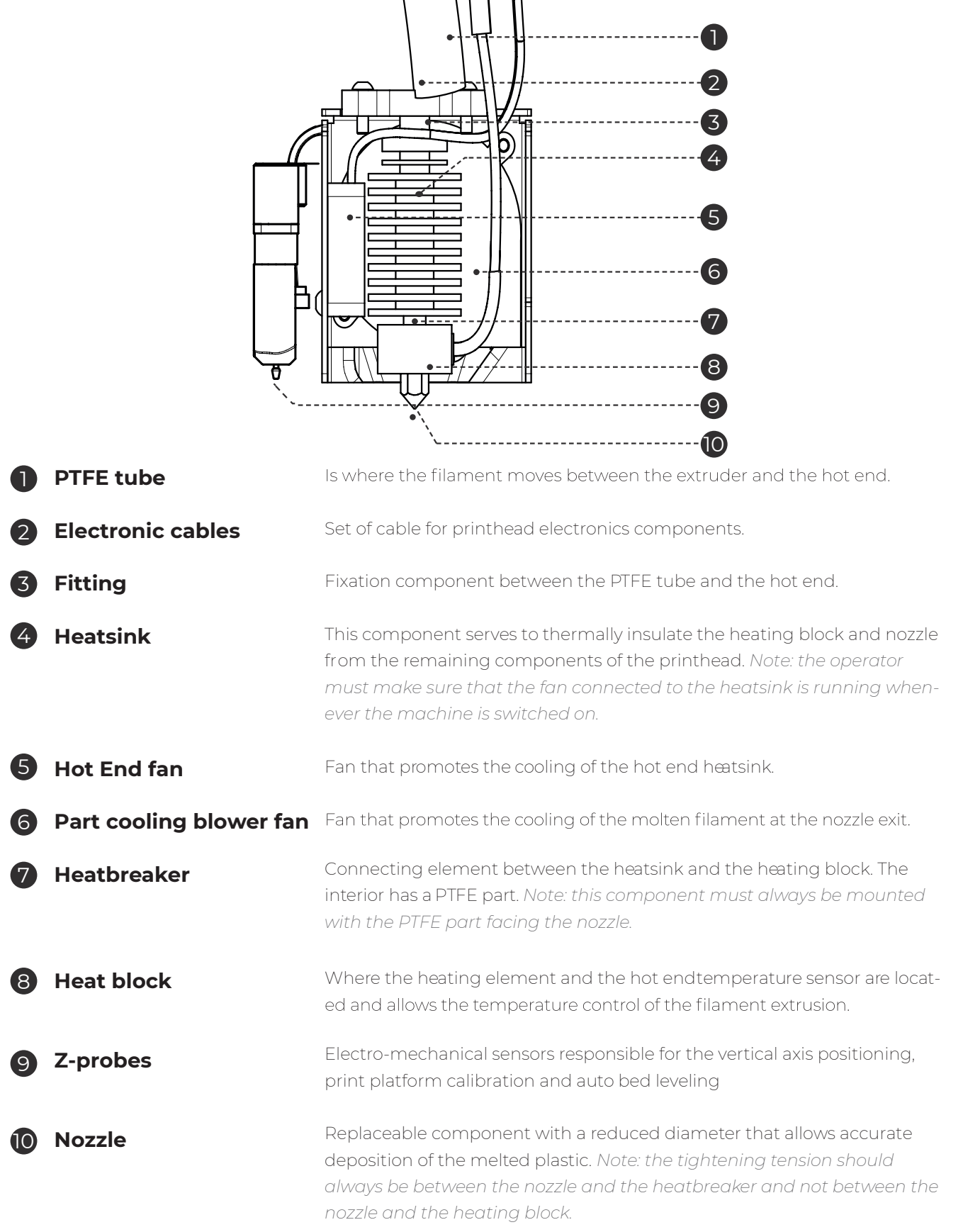

 $\mathbb{R}^2$ 

### **Properties**

**Software**

 $\overline{\phantom{a}}$ 

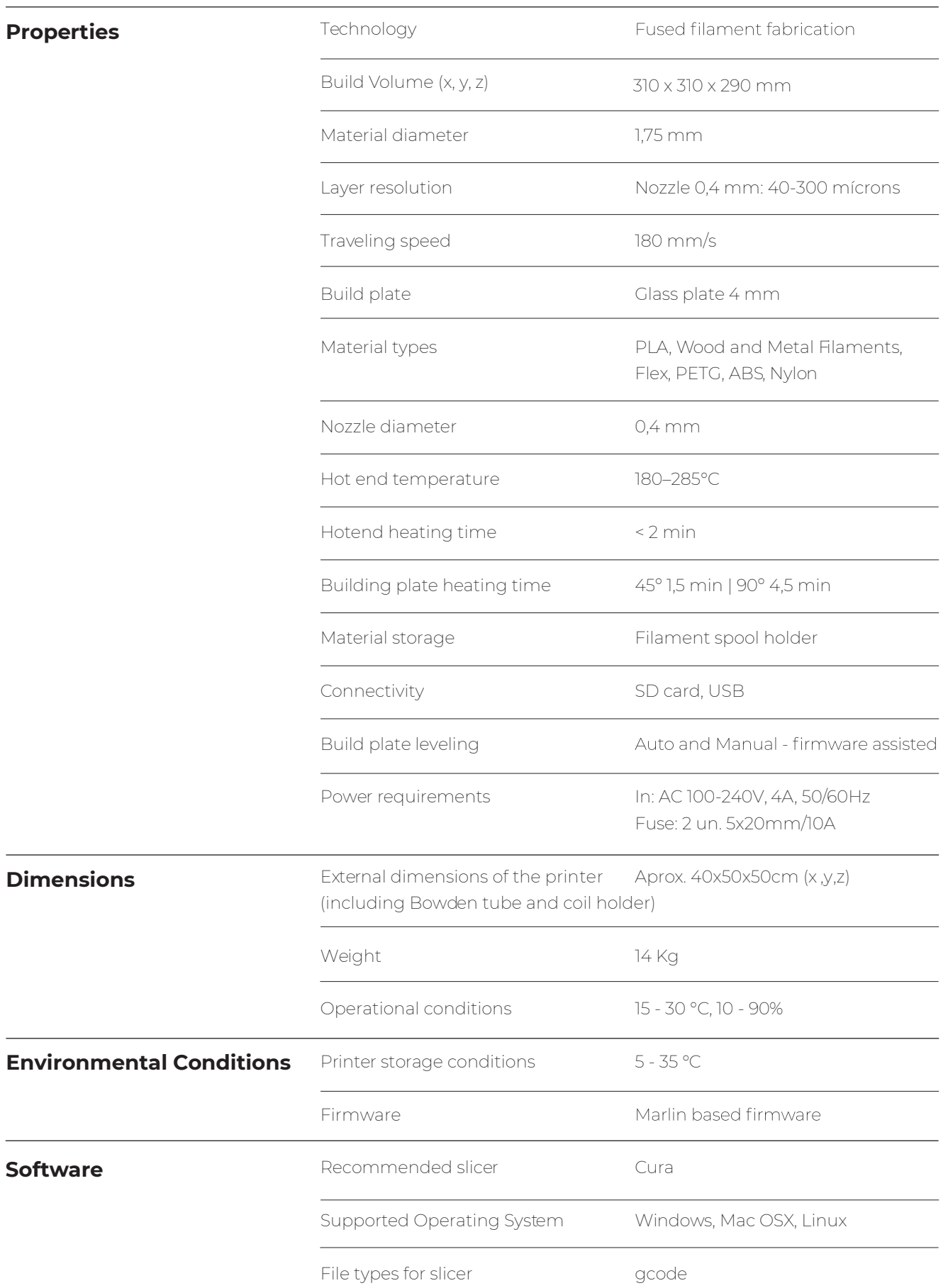

<span id="page-9-0"></span>When receiving the Blocks Pro S30 printer you must make sure that you open the carton box by the correct side. Doing so in this way ensures that the unboxing will be done without damaging the equipment.

## **03.1 Unpacking**

1. Open the carton box by the correct side.

- 2. Carefully remove the protective foam from the top. Carefully remove the machine from the carton. Take special care to remove the accessories that are on the printing platform.
- 3. During the unboxing and instalation process, if any components are missing or damaged, contact the dealer where you purchased the equipment or Blocks immediately.
- 4. Follow all the installation and configuration steps of the machine in the correct order as described in the equipment documentation.
- 5. Inside the package you will find the following accessories: tweezers, SD card, spatula, declogging needles, spool holder, USB cable and power cable.

## **03.2 Configuration and calibration**

Blocks One MKII already has the firmware installed, but it may be undergoing updates so we advise you to visit the equipment page on our website and check if the installed version (can be seen on the screen when the printer is switched on) is the latest version available.

After you have unboxed the Blocks One MKII you will need to go to our website to the product page and download the software for preparing the 3D printing files and also download the pre-configured printing profiles for the different materials and resolutions.

## <span id="page-10-0"></span>**03.3 Slicer Instalation**

### 03.3.1 **Note: Software installation is transversal to all systems operative. It is recommended to use Ultimaker Cura 5.3.1 version and recent. Installation of these versions is faster.**

**1.** Install ultimaker cura 5.3.1 on your PC. To do so, just go to the Ultimaker Cura website (https://ultimaker.com/software/ultimaker-cura) and click on "Download for free". After clicking on download, just choose your operating system, in this case it will be Wind ows

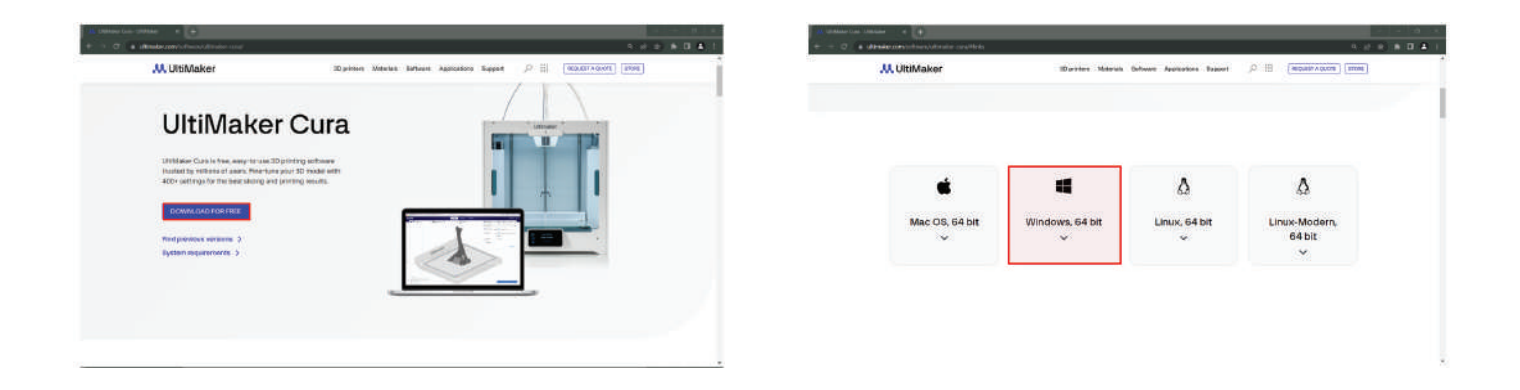

**2.** When the download is complete, you can open the setup file.

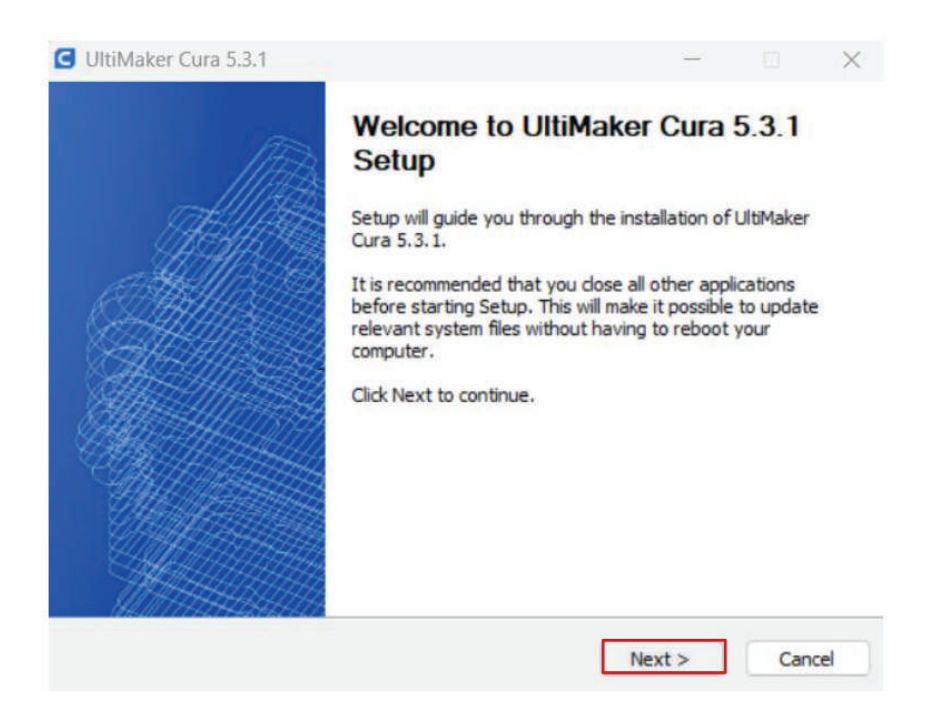

**3.** We recommend that you leave the configuratios defaults, just click "Next" in all the steps.

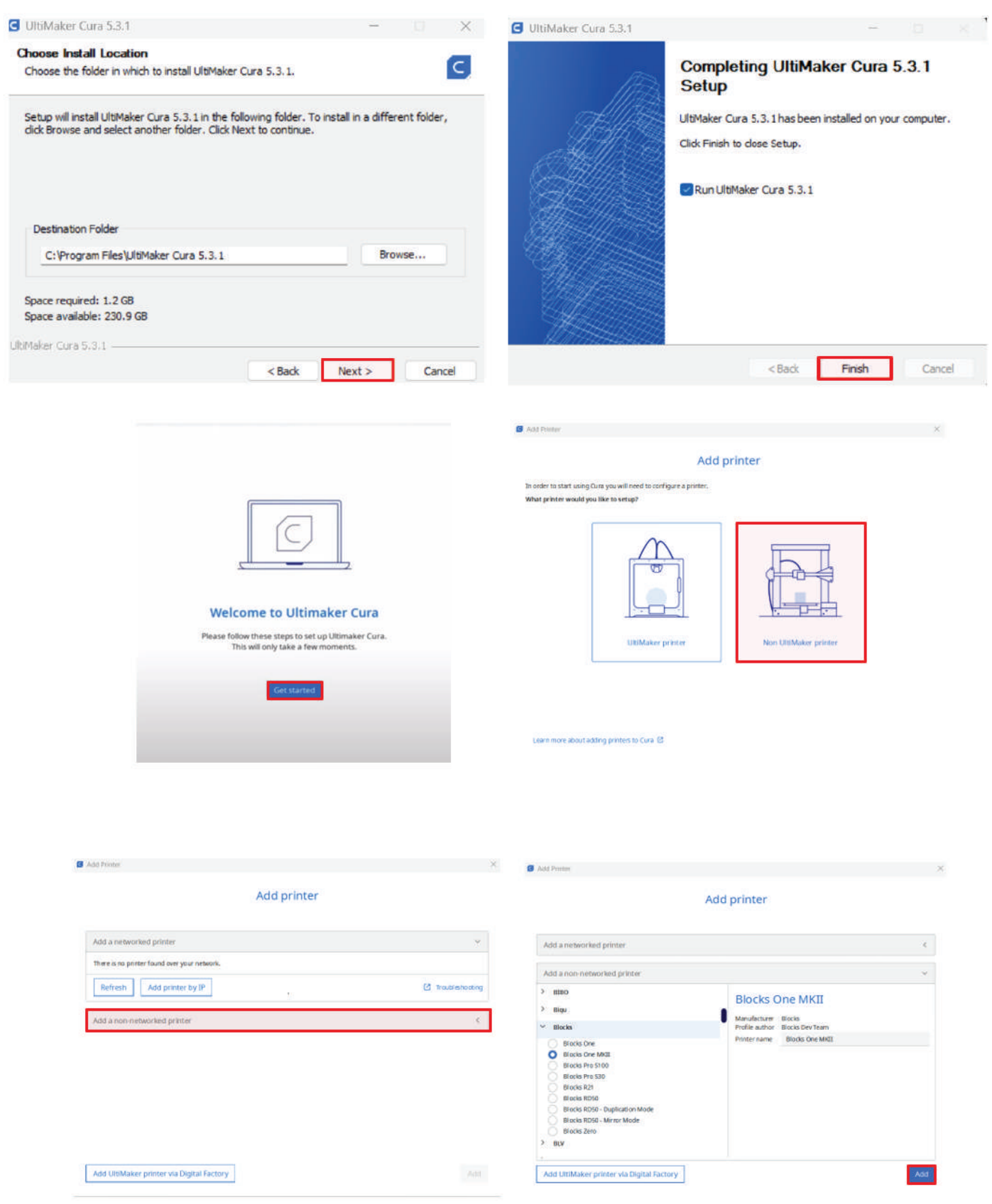

## <span id="page-12-0"></span>**Build platform calibration and leveling**

Plate calibration and leveling is one of the most important processes in 3D printing. By making sure the plate is leveled, you are ensuring that the entire surface of the platform is at the ideal nozzle distance.

We advise the operator to regularly level the plate. This is crucial for the first layer of the printed object to have an optimal adhesion to the printing plate and to ensure the printing is successful.

### Attention: It is mandatory to follow this process in the same order as shown here.

### 1. Level plate

- 11 In the menu select Plate » Level Plate
- 1.2. Follow the indications on the screen to adjust the height of the plate by turning the Plate knob adjacent to the nozzle position in the correct direction (you will have to adjust three knobs)

### Attention: Execute this step (level plate) at least two times.

## Plate knobs that should be adjusted

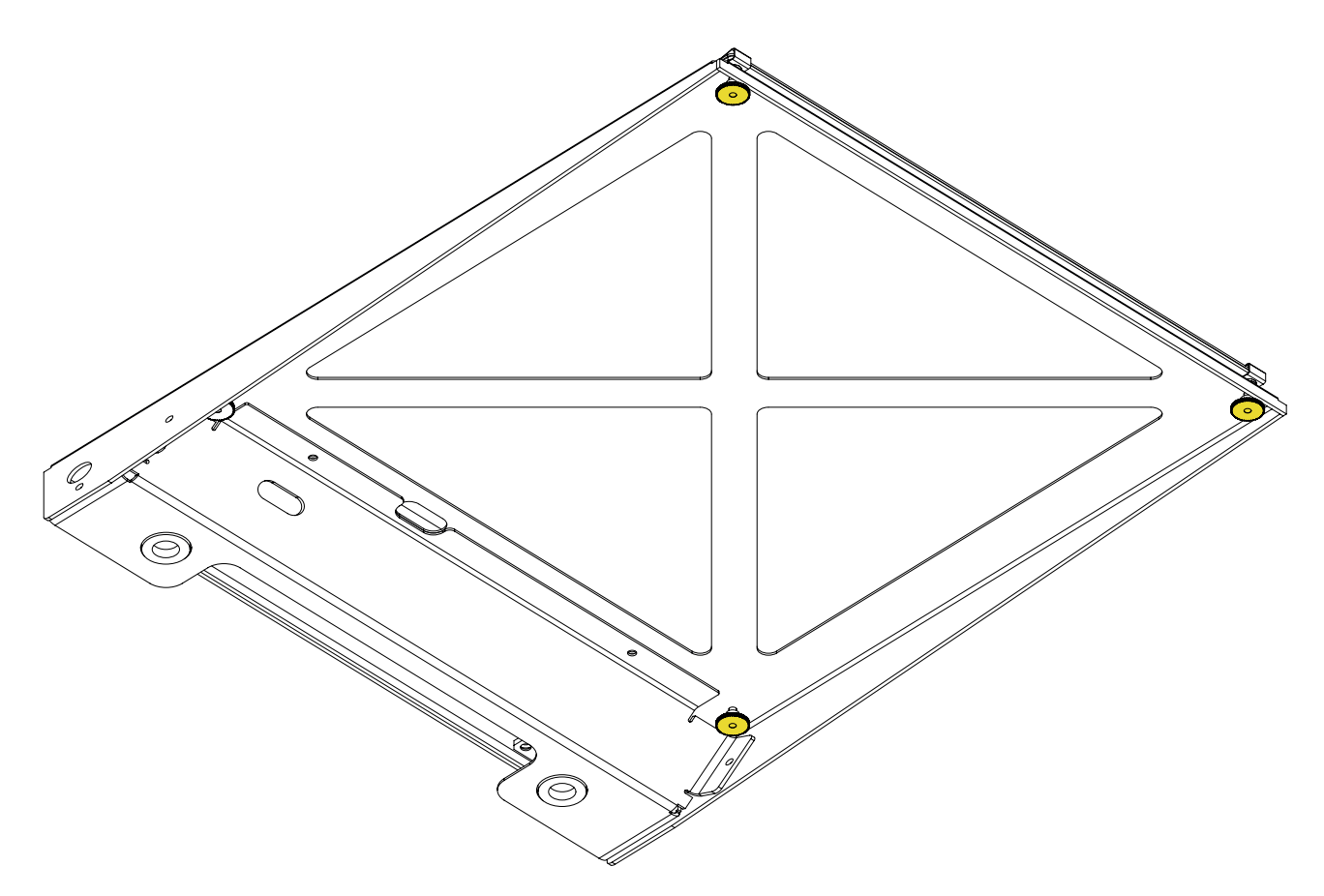

## **Installation**

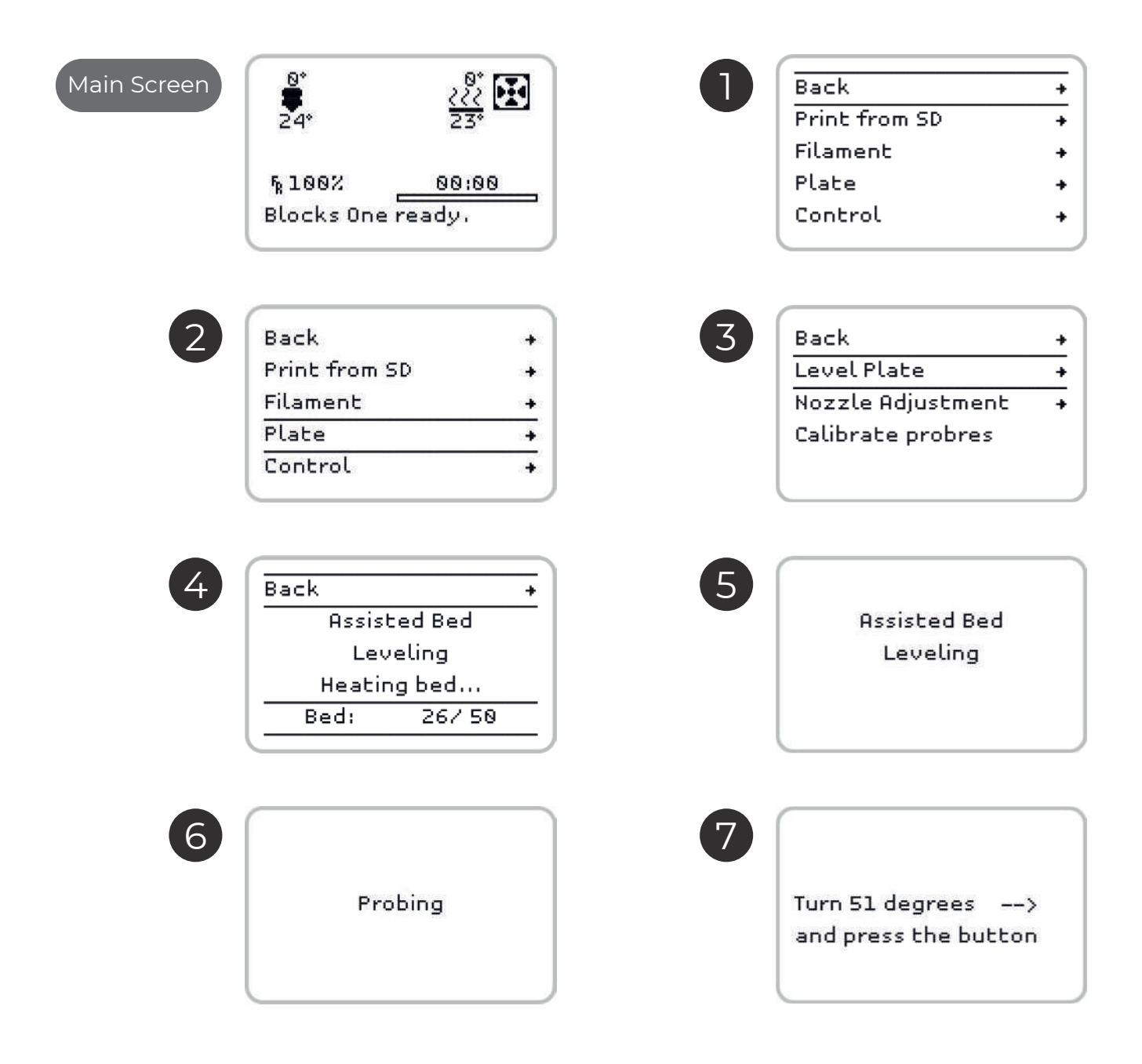

#### <span id="page-14-0"></span>2. Nozzle adjustment

- 2.1. In the menu select Plate » Nozzle Ajustment.
- 2.2. If the nozzle appears to have a lot of residues that can affect it's distance to the plate please select the option "No" to properly clean the nozzle from all residues. (See page 29 for the nozzle cleaning procedure.)
- 2.3. Put a thin paper sheet between the nozzle and build plate.
- 2.4. By rotating the LCD knob, adjust the distance of the plate to the nozzle until you feel a light pressure on the paper.

### Paper sheet between the nozzle and build plate

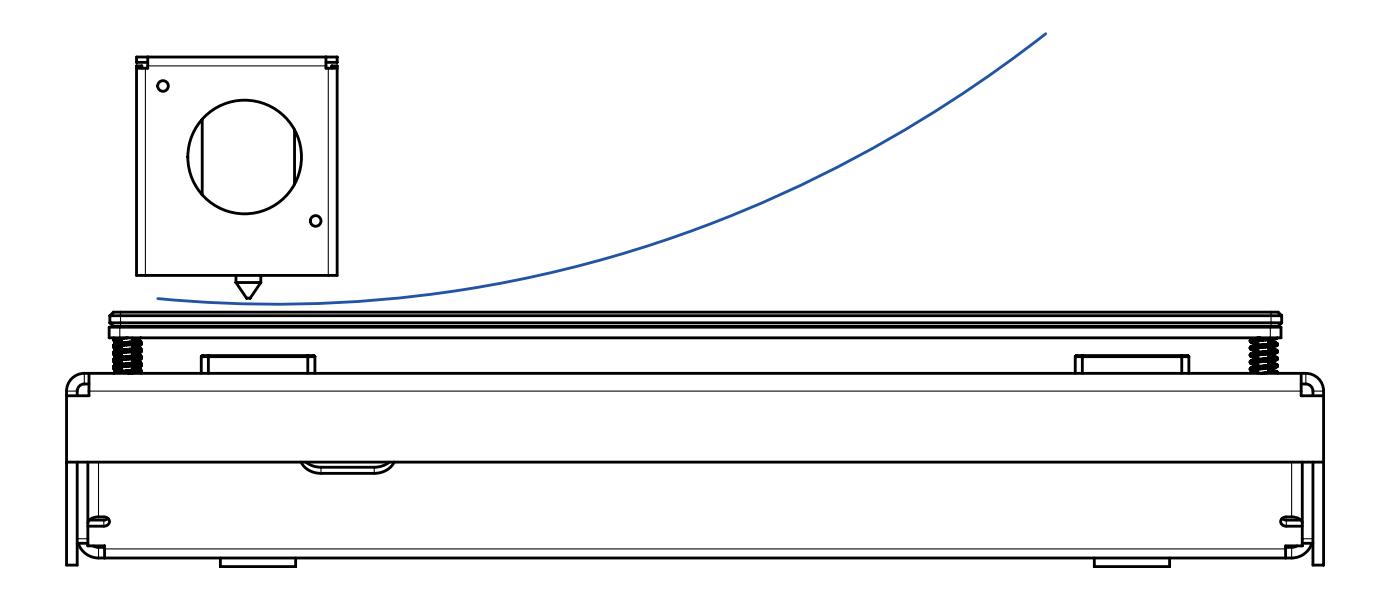

## **Installation**

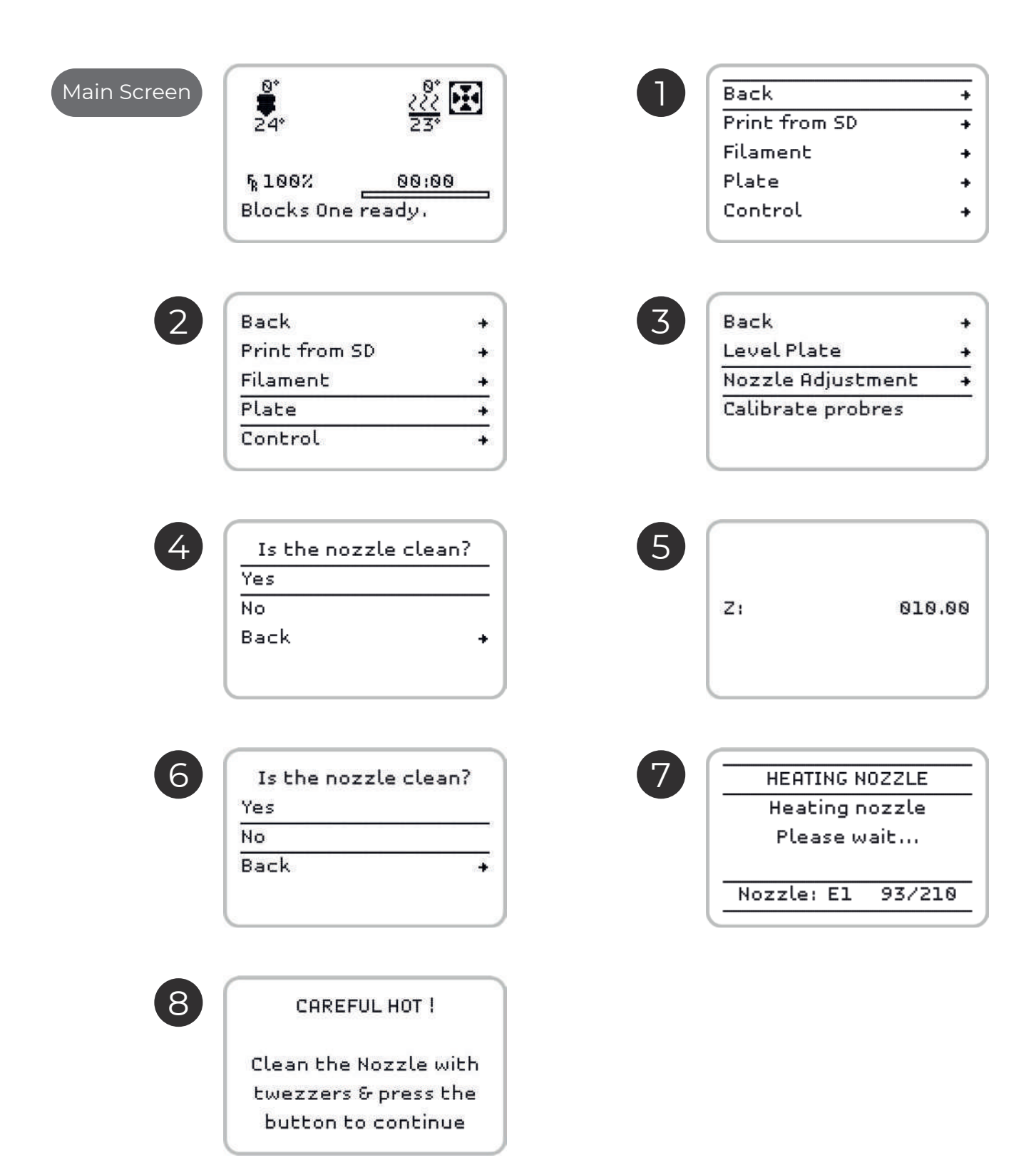

<span id="page-16-0"></span>Begin by connecting the power supply supplied with the equipment into the power plug and into the wall outlet. Then turn the printer on by clicking the switch on the back of the machine.

## 04.1 Loading the filament

1. Press the selection button once, rotate until you select **Filament** and press it again.

- 2. Then select the Load or Unload option and press the button again.
- 3. Choose the type of material to be **Loaded** or **Unloaded**
- 4. Wait while the hotend reaches the set temperature

5. For the Loading procedure, insert the filament into the extruder pulling the hinge at the same time, and make sure that you are pushing the filament through the mechanism at the time you push the LCD button.

6. Wait while the filament is routed along the PTFE tube in the Bowden.

7. After the filament begins to exit through the nozzle, the operator may choose to terminate the process or wait for the machine to do it after thirty beeps.

#### Illustrated steps in the next page

Note: If there is a change in the filament color or material, we recommend that you allow this last step to be taken until the machine has finished.

## Load filament screens

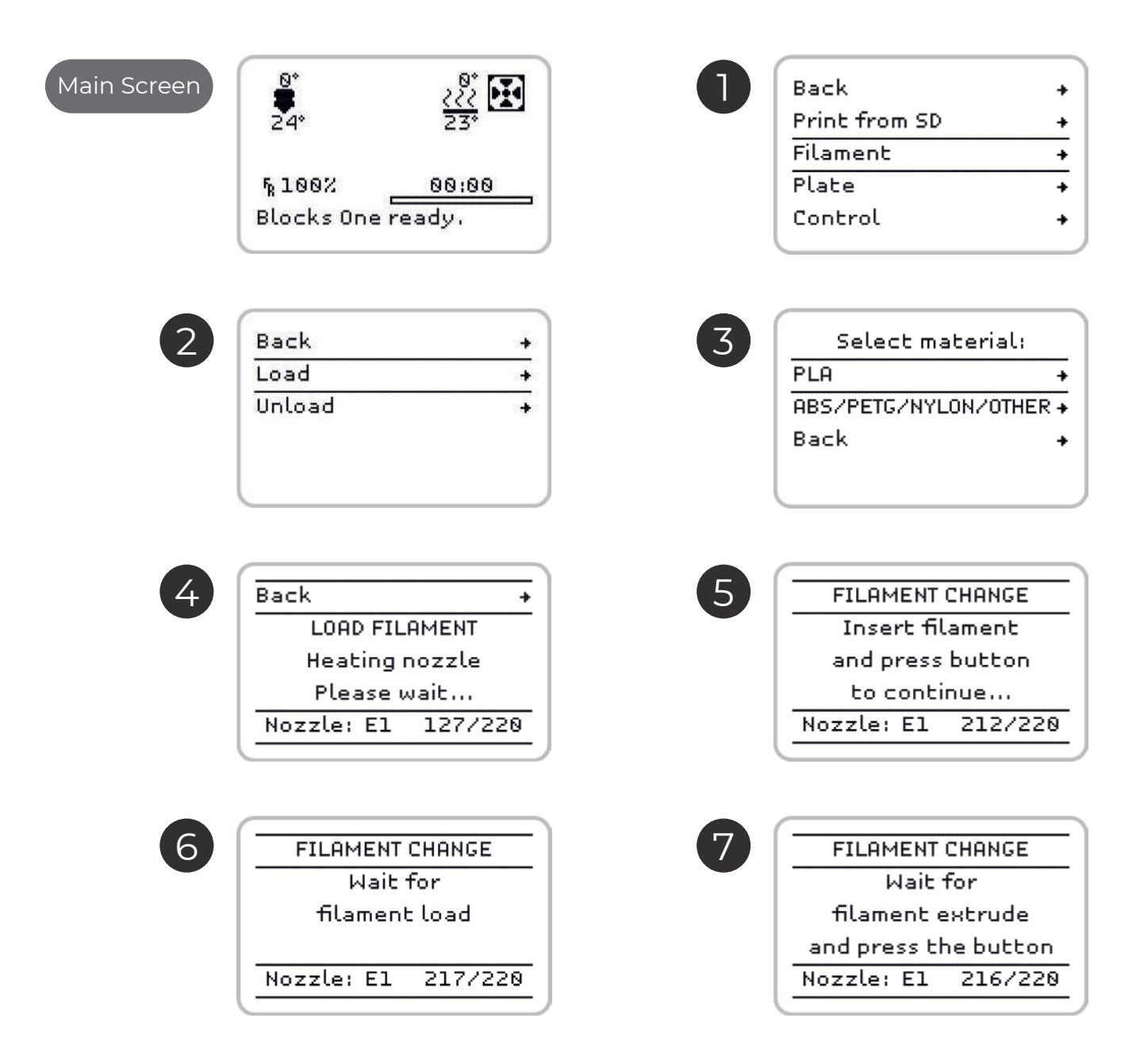

## $)$   $\overline{4}$  Operation

### Unload filament screens

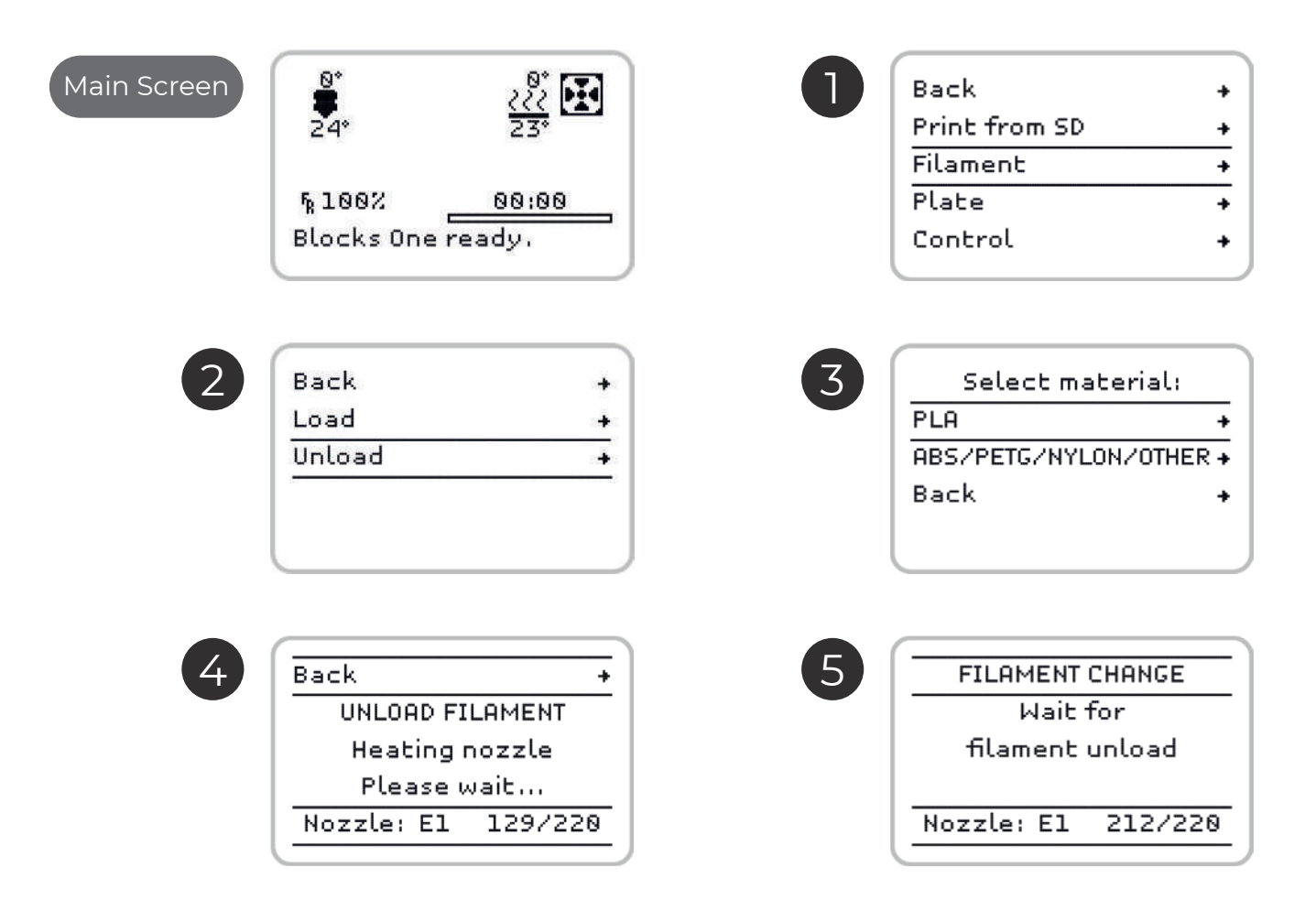

## <span id="page-19-0"></span>**04.3 Doing a print**

Open the software for preparing the 3D printing files and load the modeled object file. Make sure that the print characteristics are correct for the material to be used and the print quality you want. Also check that the selected machine is the Blocks Pro S30.

1. Save the gcode file to an SD card and insert it into the slot next to the screen.

- 2. Press the on-screen button once, rotate until you select *Print from SD* and press it again.
- 3. Select the file you want to print with the thumb wheel and click the button.

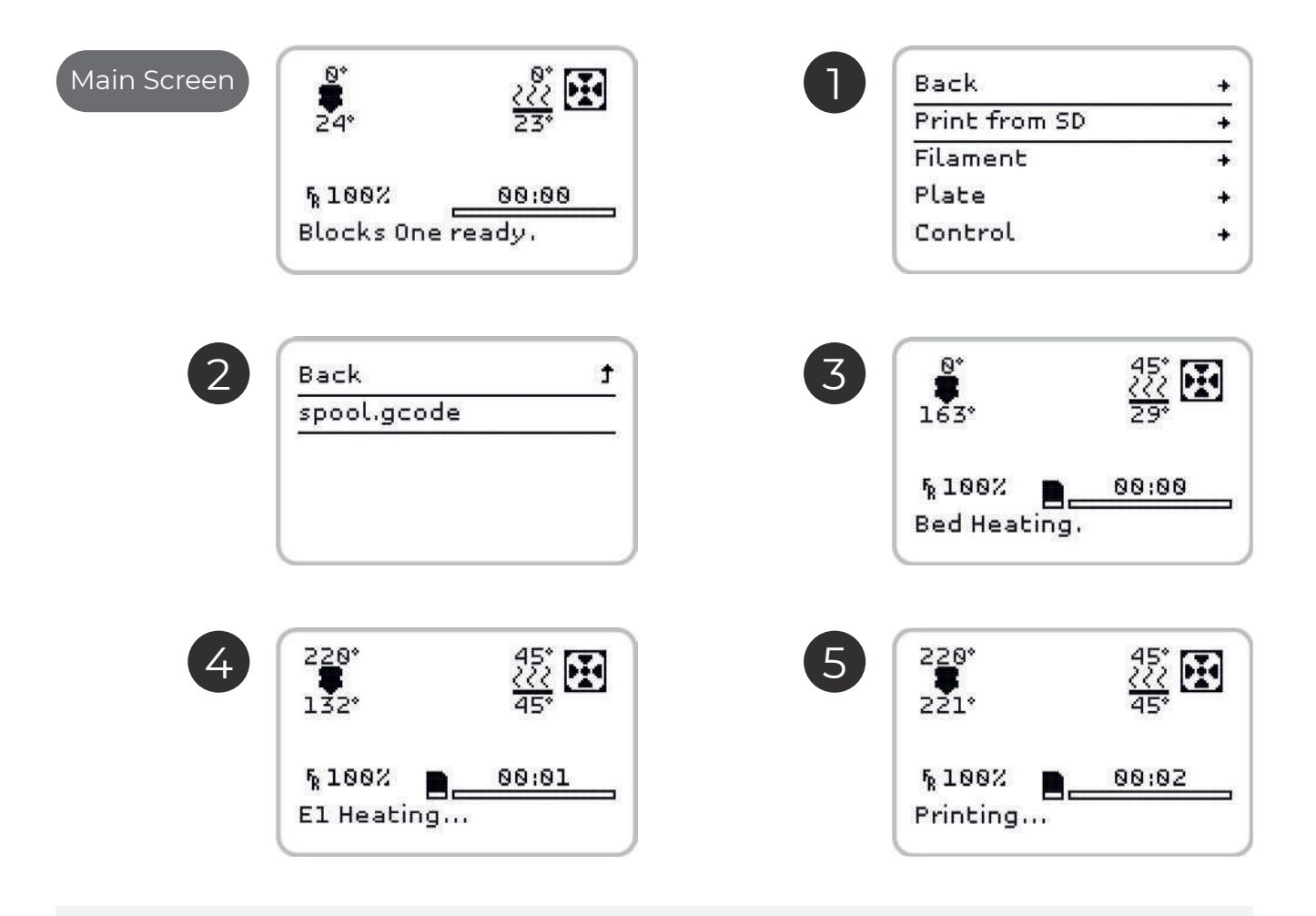

*Note: Print quality is directly related to the height difference between layers. The smaller the height dif*ference, the higher the final quality, but also the print time will be higher.

*Wait while the Hot End reaches the chosen temperature for the material to be printed and*  always observe the start of the printing to see if the adhesion of the first layer of material to the plate is acceptable. To ensure a good adhesion make sure the plate is properly leveled. The first layer must not *show any visible spaces between the lines (it means a excessive distance between nozzle and plate) nor*  should there be excess material that causes irregularities on the surface of the layer (means a insuffi*cient distance between nozzle and plate).*

## <span id="page-20-0"></span>**04.4**

Changing the filament is one of the most commonly performed procedures for operating a 3D printer. It will be necessary whenever the filament loaded in the machine is about to end or when you want to change the material or color from one print to another. This procedure is similar to filament loading. (For Loading the Filament see page. 41.)

You must only select the *Change filament* option in the menu *Tune* to remove the filament that is loaded. Once the machine has completed this procedure, the user must follow all the steps that appears on the screen regarding loading the new filament.

With Blocks Pro S30 you can still change filament color during printing, but we recommend that you always keep the same type of material. Different materials have different printing characteristics, which can cause poor adhesion between the layers in the change zone or in some cases a nozzle clogging if they are combined in the same print.

## **Operation**

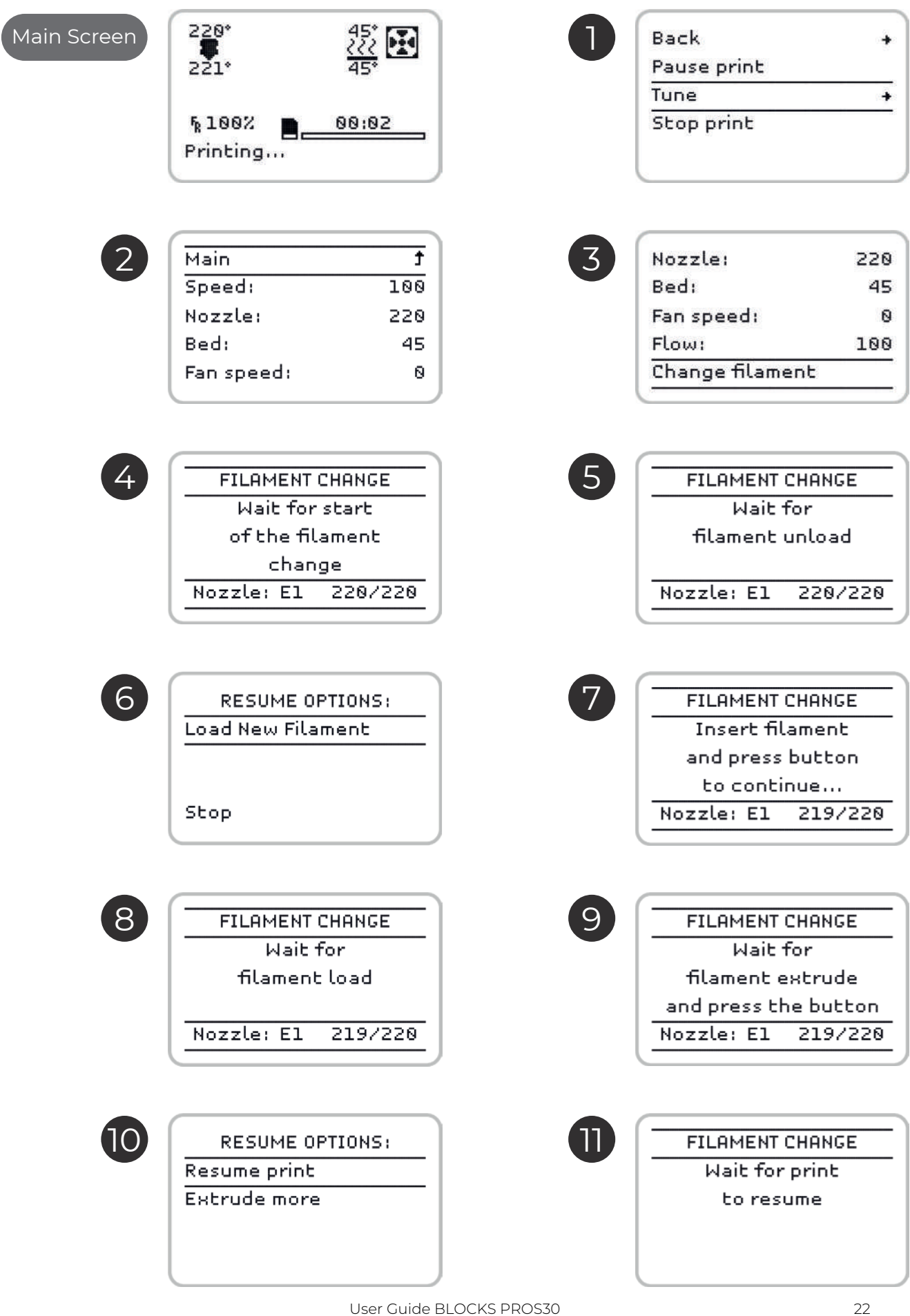

## <span id="page-22-0"></span>**04.5 Setting up the printer directly on the screen**

The Blocks Pro S30 printer gives the user the option of controlling various parameters directly on the machine, either in standby mode or during printing.

#### In stand by mode:

- 1. *Auto home* Serves to reposition the print head at the origin of the spatial coordinates.
- 2. Disable steppers this option allows to unblock the stepper motors when they are in stand by.
- 3. Temperature here the operator can directly change some print parameters. In stand-by mode, to perform maintenance and cleaning operations, the Hot End temperature and the cooling blower speed can be set or changed. It can also accelerate the Cooldown of the Hot End.

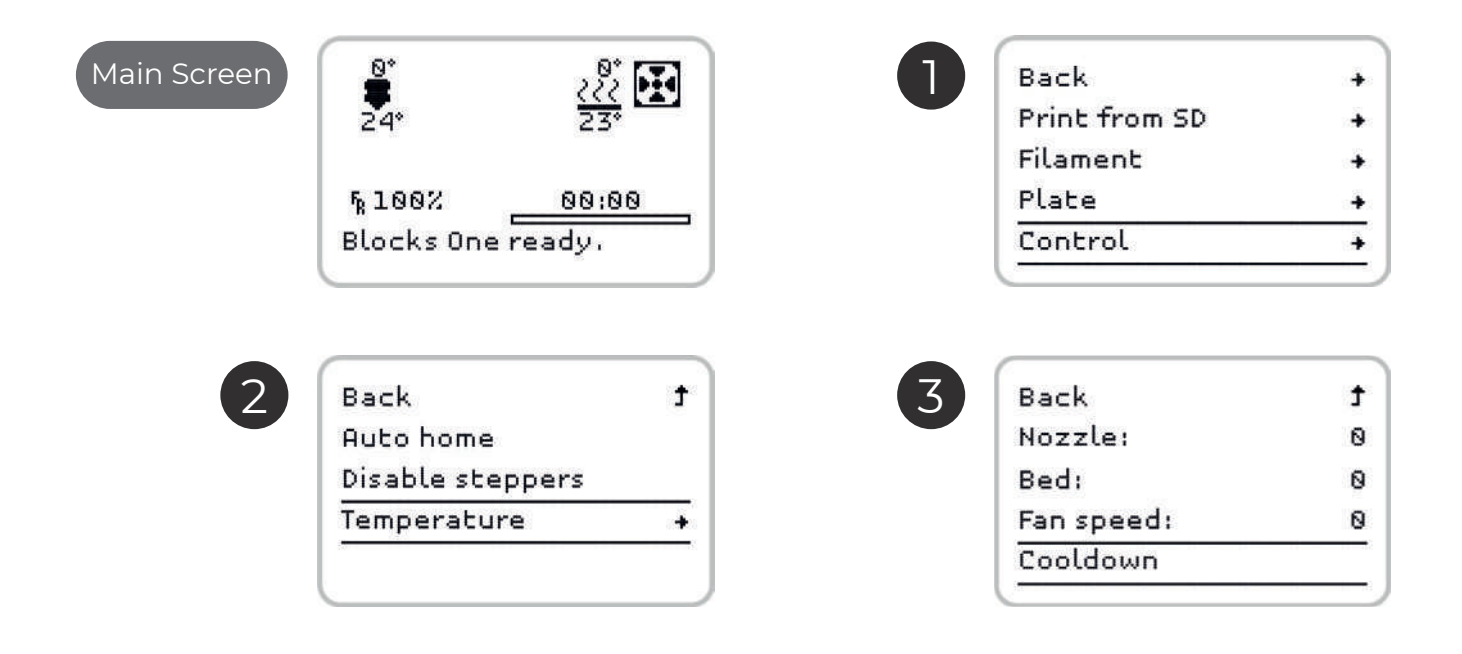

### During printing:

4. Pause print – allows you to pause the printing to clear any dirt that may have appeared and resume printing where it left off.

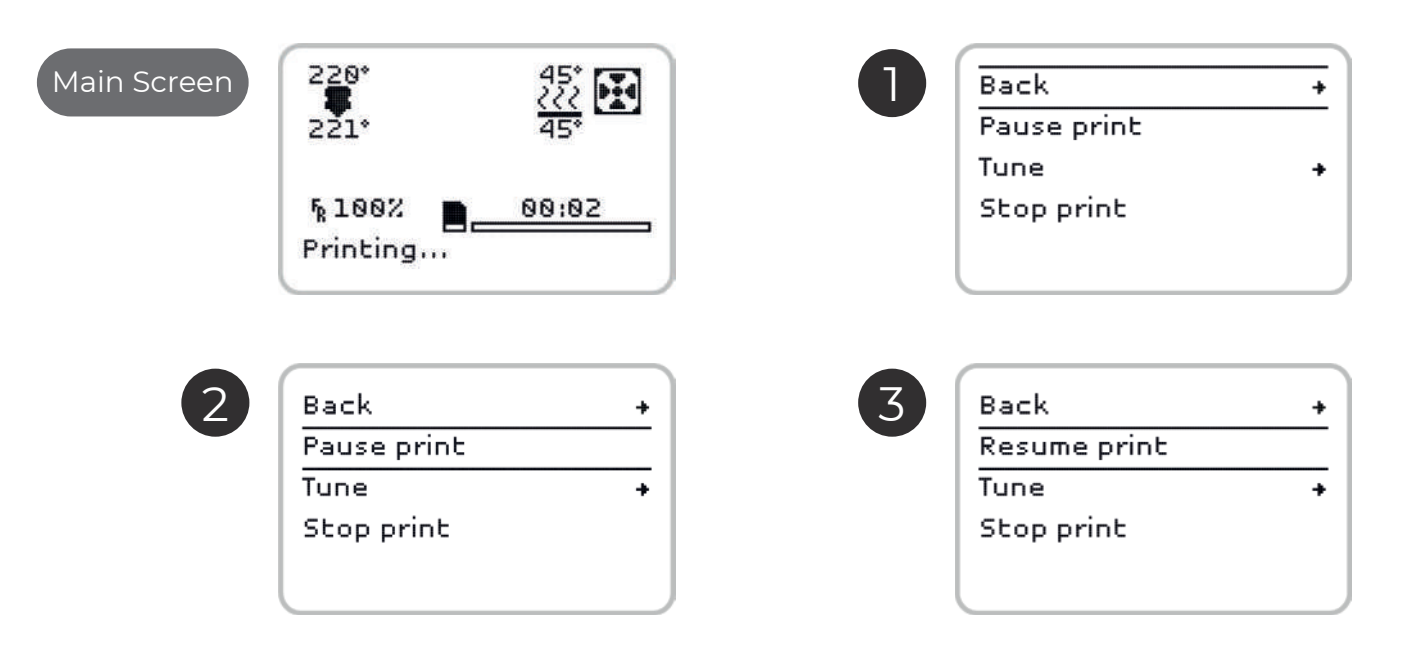

5. *Stop print* – It completely cancels the printing. Please note that it is no longer recoverable.

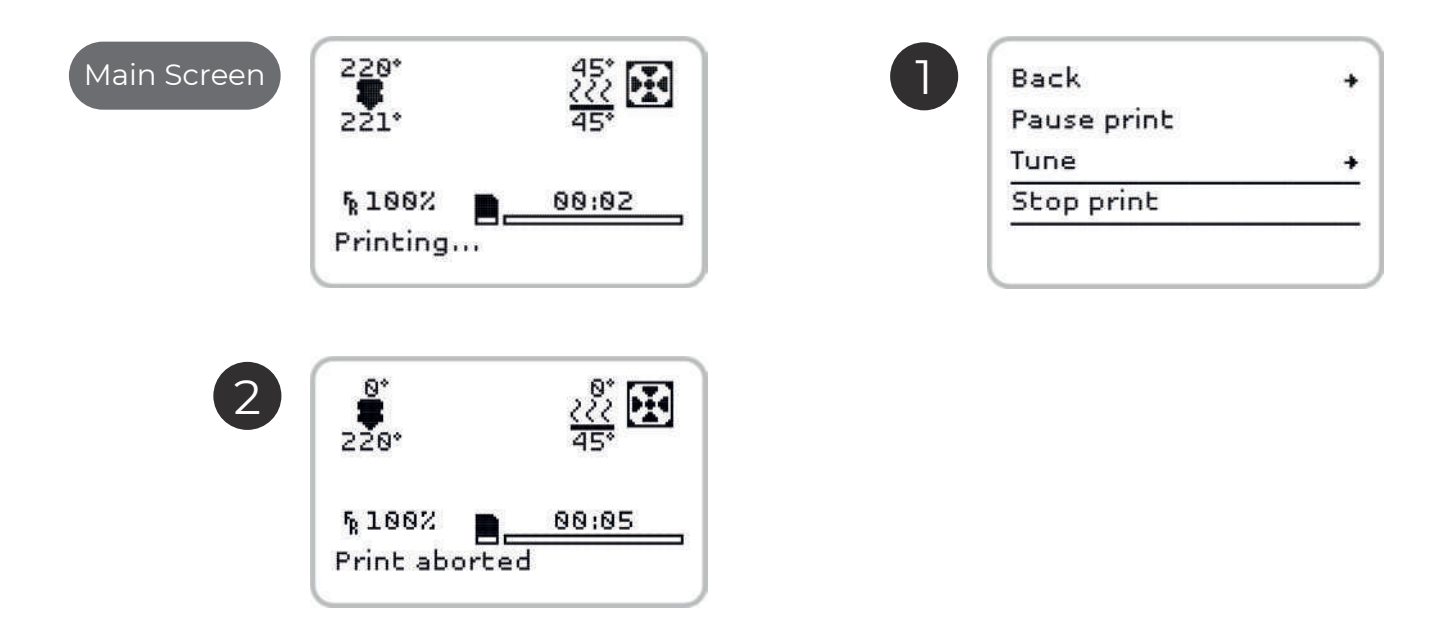

(Screens illustrated on the next page) 6. *Tune* – Allows the operator to directly change some of the printing parameters and change filament during printing. The printing speed, the Hot End temperature, heated plate temperature, cooling blower speed and filament flow can be established or changed.

## 04 **Operation**

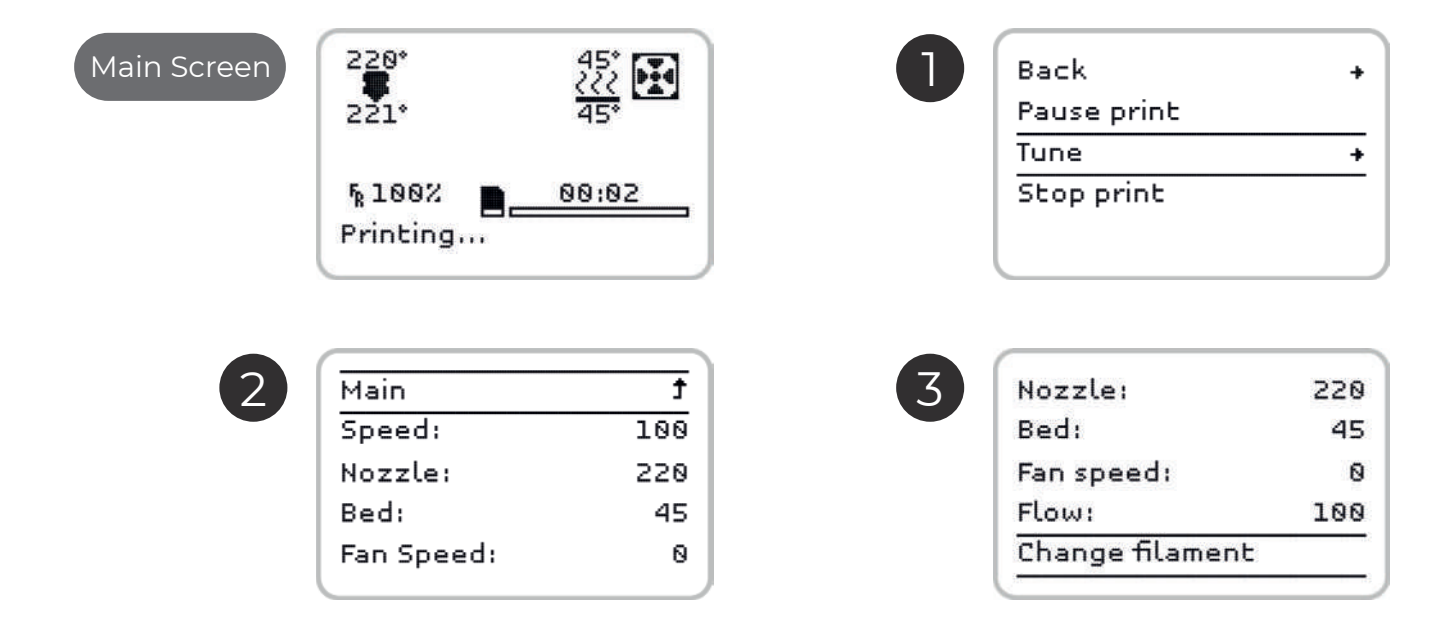

## <span id="page-25-0"></span>**05.1 Removing objects and cleaning the build plate**

The printing plate in the Blocks Pro S30 is made of glass, which ensures its flatness but does not provide optimal adhesion. It is necessary to add a product to promote the adhesion of the object to the plate in addition to ensuring that the plate is leveled and at an ideal distance from the nozzle. We recommend that you use a 3D printing lacquer. To remove the printed objects you can use a spatula or x-acto attacking the contact zone between the object and the plate after you have removed the glass plate from the machine. It is advisable to clean the filament residues on the plate between prints. To clean it you can use water or alcohol and can also resort to a spatula or x-acto if necessary.

## **05.2 Cleaning the nozzle**

After several prints it is normal for the nozzle to show some dirt due to the accumulation of plastic debris. To clean it it is necessary to set the nozzle temperature to 220°C. After reaching this temperature, the operator can use a dry cloth or cleaning paper to remove the dirt.

Attention: At this temperature the hot end can cause burns, the user is advised to use tweezers to handle the cleaning object to be used.

## **05.3 Firmware updates**

1. Go to https://blockstec.com/download-software-firmware/ and download the firmware and Xloader

- 2.Open the Xloader.
- 3. Click on the 3 dots on the first line og the program.
- 4. Select the HEX. file found in the same folder as the Xloader
- 5. Select the board Mega (ATMEGA2560).

6. Check that the baud rate is at 115200 and press the upload button. The process takes between 1 and 5 minutes.

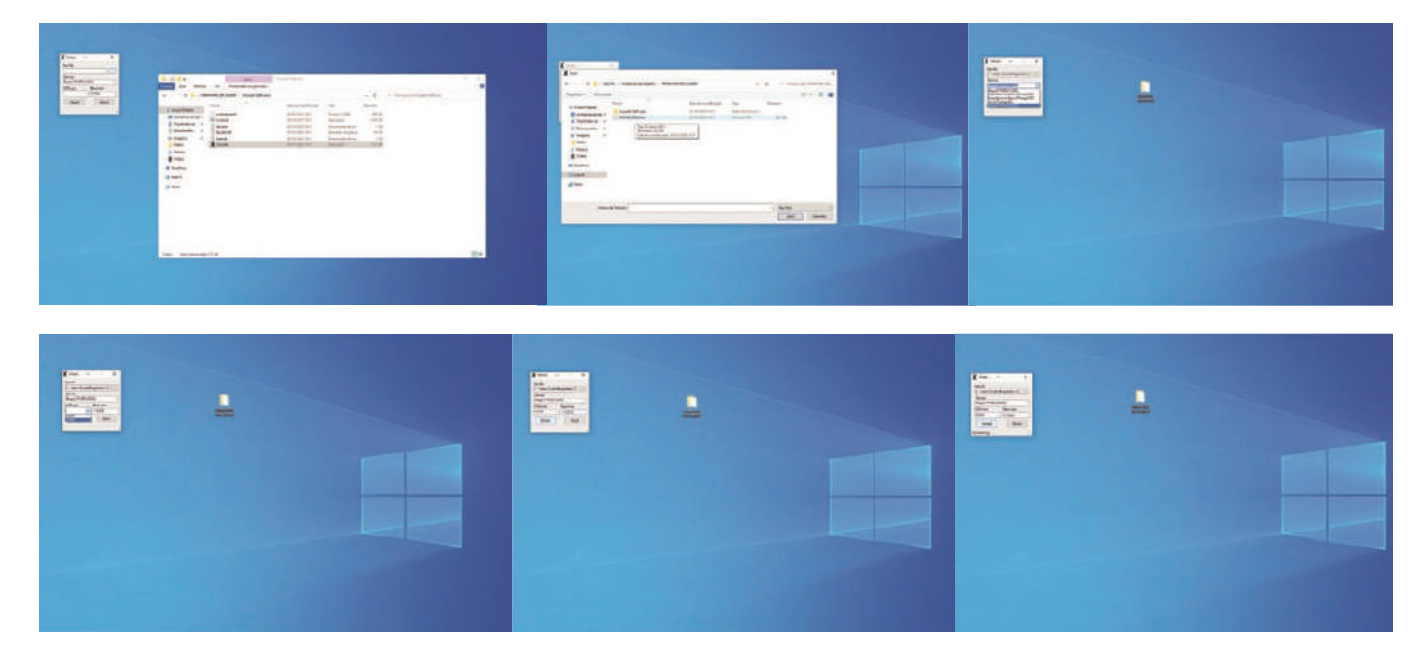

## <span id="page-26-0"></span>**05.4 Rod lubrication**

To lubricate polished rods, the operator must place two to three drops of machine oil on each rod. To lubricate the threaded trapeze rod that causes the print platform to move vertically, a little grease must be applied.

## **05.6 Belt tensioning**

First lift the metallic tab (1) and then by pushing the belt adjust the tension (2) and then insert the metallic tab back into place.

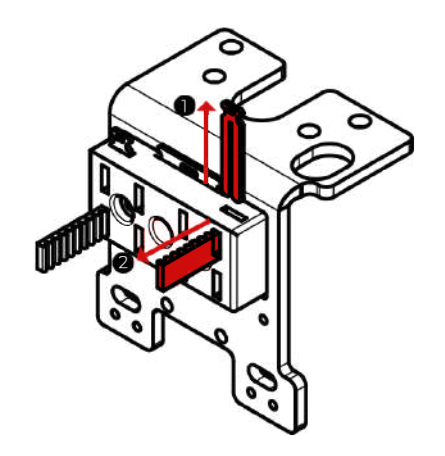

## **Cleaning and maintenance of the extruder 05.6**

Throughout the usethe extruser will accumulate filament residues that must be cleaned to ensure optimum traction of the pinion. To clean the pinion the operator must ensure that there is no filament loaded in the machine. Then unscrew by hand the lateral screw of the extruder that contains the spring and after open completely the hinge so that the two gears become exposed. Then, with a steel brush or sharp object, remove all the plastic particles that are inside.

After the cleaning procedure close the hinge e put the screw and the spring on the original place.

## <span id="page-27-0"></span>**Nozzle clearing 05.7**

Nozzle clogging can occur due to several factors. From contamination with solid particles, the use of inadequate printing parameters, or even excessive proximity between the plate and the nozzle may be responsible for the nozzle clogging.

To perform this operation follow the following steps in the order described:

- 1. With the machine switched on but not printing, select **Control** and then **Temperature**. Put the nozzle at 220ºC and wait until the temperature stabilizes.
- 2. In the menu select Control and click Disable steppers to disable the motors.
- 3. Then press down the plastic part of the fitting and at the same time pull the PTFE tube in the opposite direction.
- 4. Then, by gradually increasing the force, push the filament manually near the hot end in the direction of the nozzle. When you have already pushed at least 3 to 5 cm of filament, pull it back. Cut the tip of the filament you just pulled from the hot end.
- 5. If you are experiencing difficulty in the previous step, use the needle supplied with the machine and insert it into the nozzle to help remove the filament. After removing the filament from the hotend, reinsert the needle into the hotend and check that it is visible on the opposite side of the insert. This process should be relatively smooth and if you cannot get the needle through, contact Blocks customer service immediately.
- 6. Completely remove the filament from the machine by pulling it at the extruder entrance and at the same time relieving the tension of the extruder hinge.
- 7. Unscrew and remove the fitting from the hot end.
- 8. Take a piece of PLA with at least 30 cm and repeat step 4 until the plastic exit through the nozzle is normalized. The plastic outlet should be linear and should not curl.
- 9. Put back the hot end fitting by tightening it with your hand only and insert the PTFE tube. Make sure that it reaches the heatbreaker (about 5 cm below the top of the fitting).
- 10. Load the filament in the machine as described before and make a test print to check that the nozzle has become unobstructed.

#### If you did not succeed repeat all the steps above. If you still do not get good results contact our customer support. i

<span id="page-28-0"></span>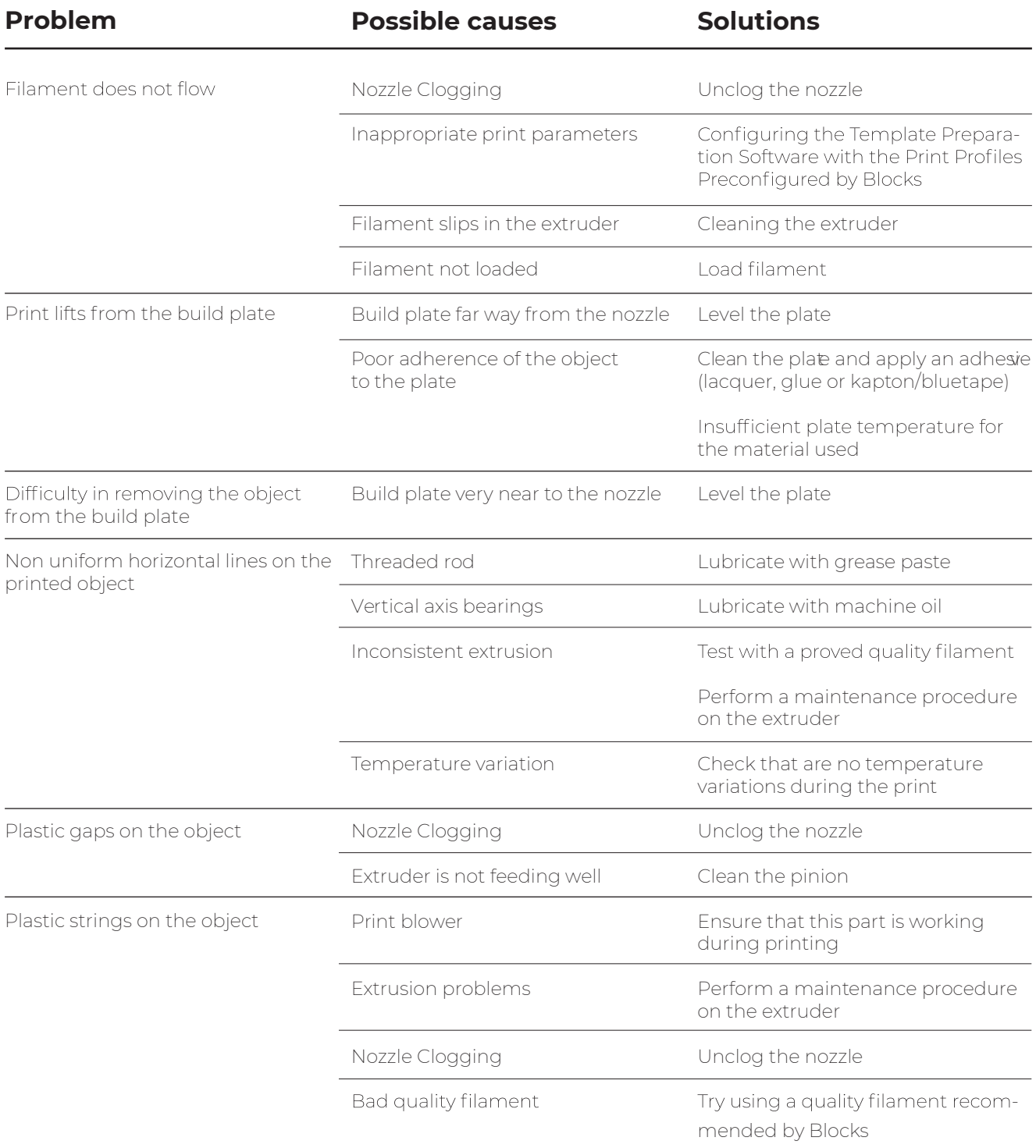

## **[English](#page-2-0)**

## **Po [rtuguês](#page-30-0)**

32 -60

03-28

## <span id="page-30-0"></span>**Limitação de Responsabilidade**

Por favor leia o manual de utilizador e restante documentação que acompanha o produto Blocks. Se não o fizer, o utilizador está a correr o risco de danificar irreversivelmente o equipamento podendo mesmo conduzir a acidentes e ferimentos. O utilizador deve certificar-se ainda que qualquer pessoa que opere o equipamento está apta para o fazer, e compreende todos os conteúdos descritos no manual de utilizador.

O manual de utilizador deste produto é referente à impressora 3D "Blocks one MKII". Para o uso correcto do equipamento, o utliziador deve seguir estritamente este manual. Este equipamento electroamecânico destina-se à criação de peças ou modelos modelados digitalmente, através da deposição de termoplásticos fundidos. Apesar da qualidade que acreditamos ter atingido com esta máquina, a qualificação dos trabalhos realizados neste equipamento para um objecto específico são da responsabilidade do utilizador.

As indicações presentes neste manual do utilizador decorrem da nossa experiência e tam bém da pesquisa de fontes que consideramos fiáveis, mas se alguma dúvida surgir aconselhamos que contacte directamente a Blocks ou um seu revendedor.

Este equipamento foi testado e respeita as normas em vigor relativamente à marcação CE, à recolha de resíduos de equipamentos eléctricos e electrónicos, e à recolha de embalagens recicláveis.

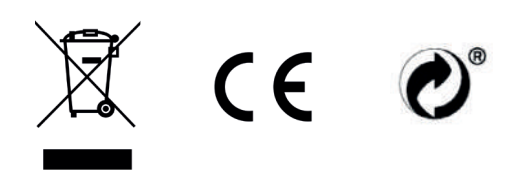

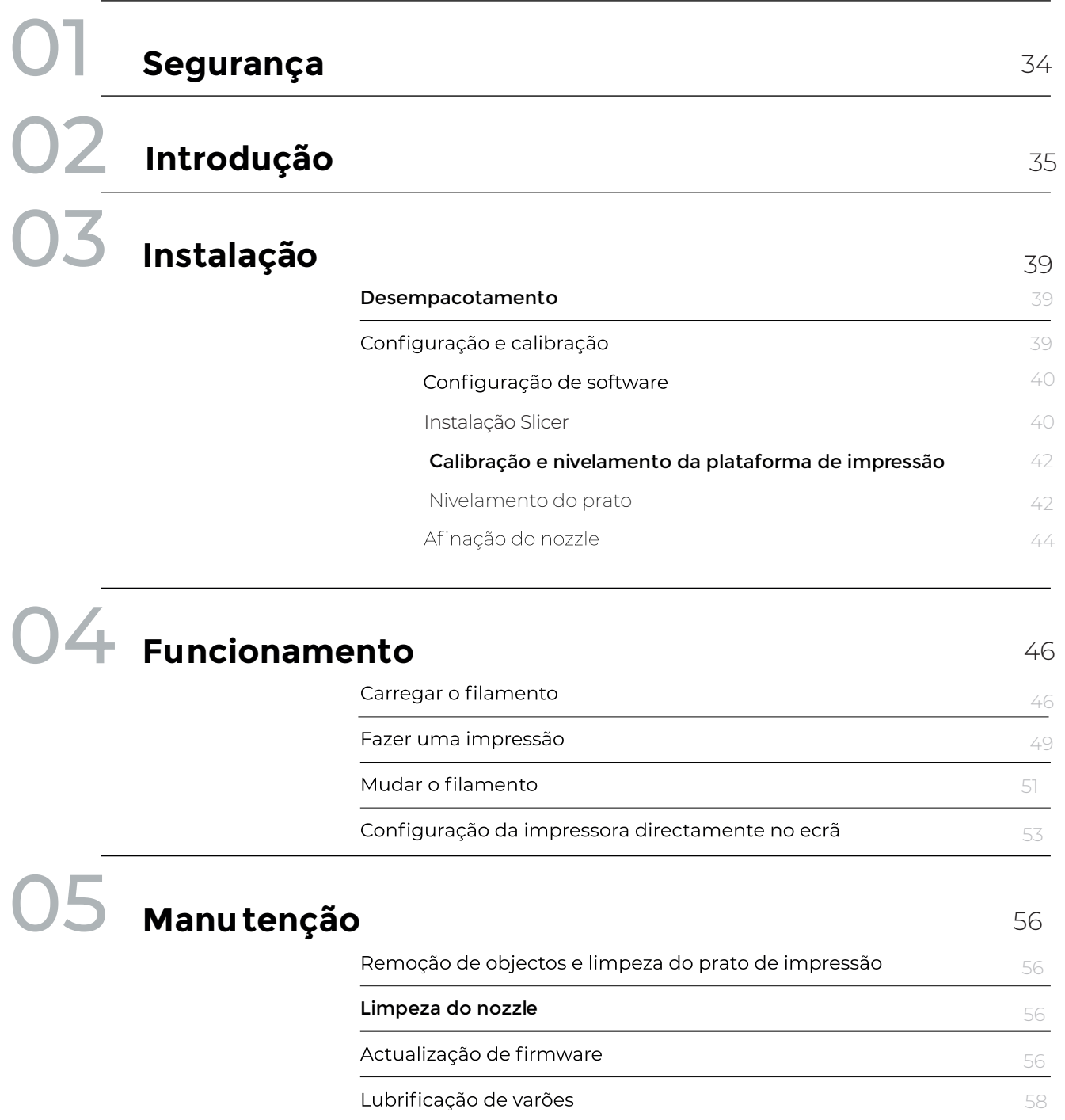

#### Tensão das correias

[Limpeza e manutenção do extrusor](#page-56-0)

[Desentupimento do nozzle](#page-57-0)

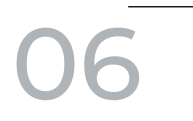

**[Resolução de Problemas](#page-58-0)**

## <span id="page-32-0"></span>**Segurança**

1. A Blocks Pro S30 deve ser sempre utilizada com os acessórios fornecidos com a impressora.

2. Nunca utilizar cabos de alimentação danificados.

3. A Blocks Pro S30 tem componentes móveis que podem causar ferimentos se forem manuseados enquanto a impressora estiver em funcionamento.

4. O nozzle na Blocks Pro S30 funciona a temperaturas elevadas, por isso nunca deve ser tocado no processo de aquecimento, arrefecimento ou enquanto a máquina estiver a imprimir.

5. Nunca aceder à zona da eletrónica enquanto a máquina estiver ligada ou com o cabo de alimentação conectado à tomada.

6. Não utilizar a impressora em ambientes explosivos ou perto de químicos que possam reagir a temperaturas elevadas ou descagas elétricas.

7. Não deixar líquidos perto da impressora.

8. O processo de impressão deve sempre ser supervisionado.

9. A impressora deve ser instalada numa zona com boa ventilação, pois durante o processo de impressão podem ser libertados vapores nocivos para a saúde. As recomendações do fabricante do material devem ser sempre respeitadas.

10. Não instalar a impressora em contacto directo com a radiação solar pois pode ocorrer a deformação de alguma peça impressa e provocar danos no equipamento.

11. Preste atenção aos seguintes símbolos:

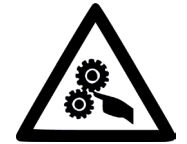

Este símbolo indica a presença de peças móveis no interior da máquina.

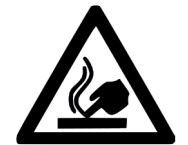

Este símbolo indica a presença de partes com temperaturas elevadas.

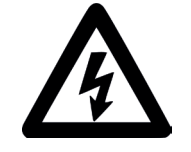

Este símbolo indica a presença de possibilidade de ocorrência de descargas elétricas.

## <span id="page-33-0"></span>Ilustração Blocks Pro S30

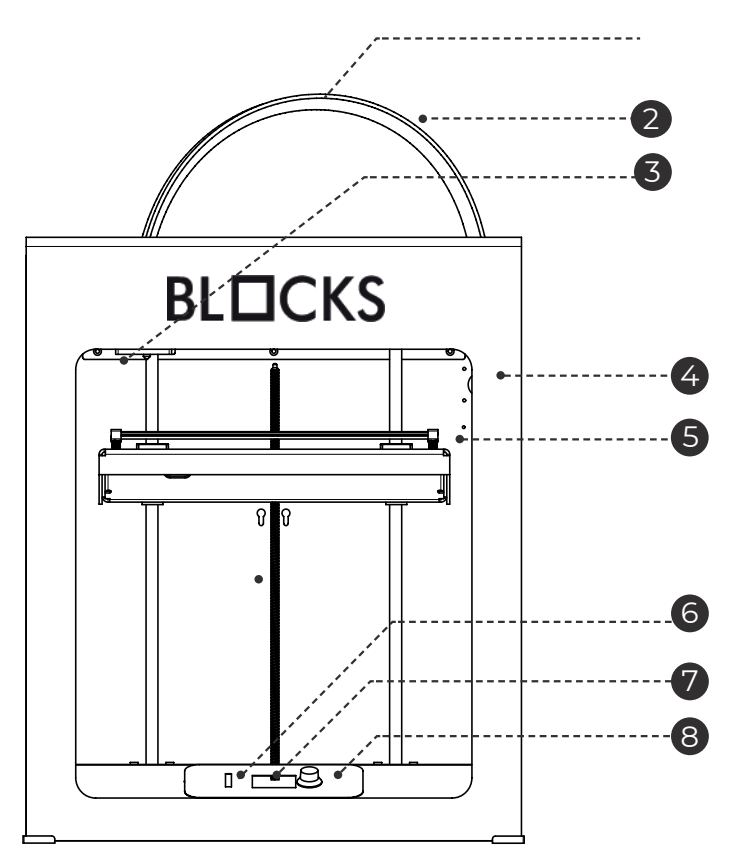

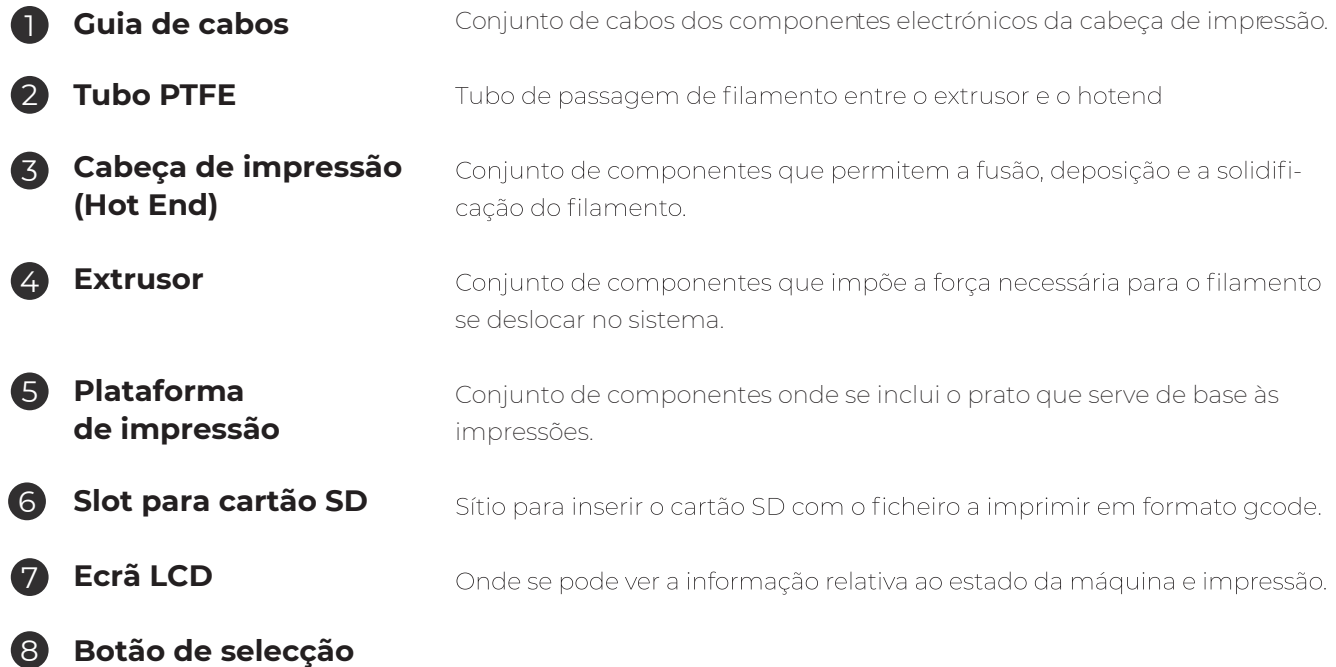

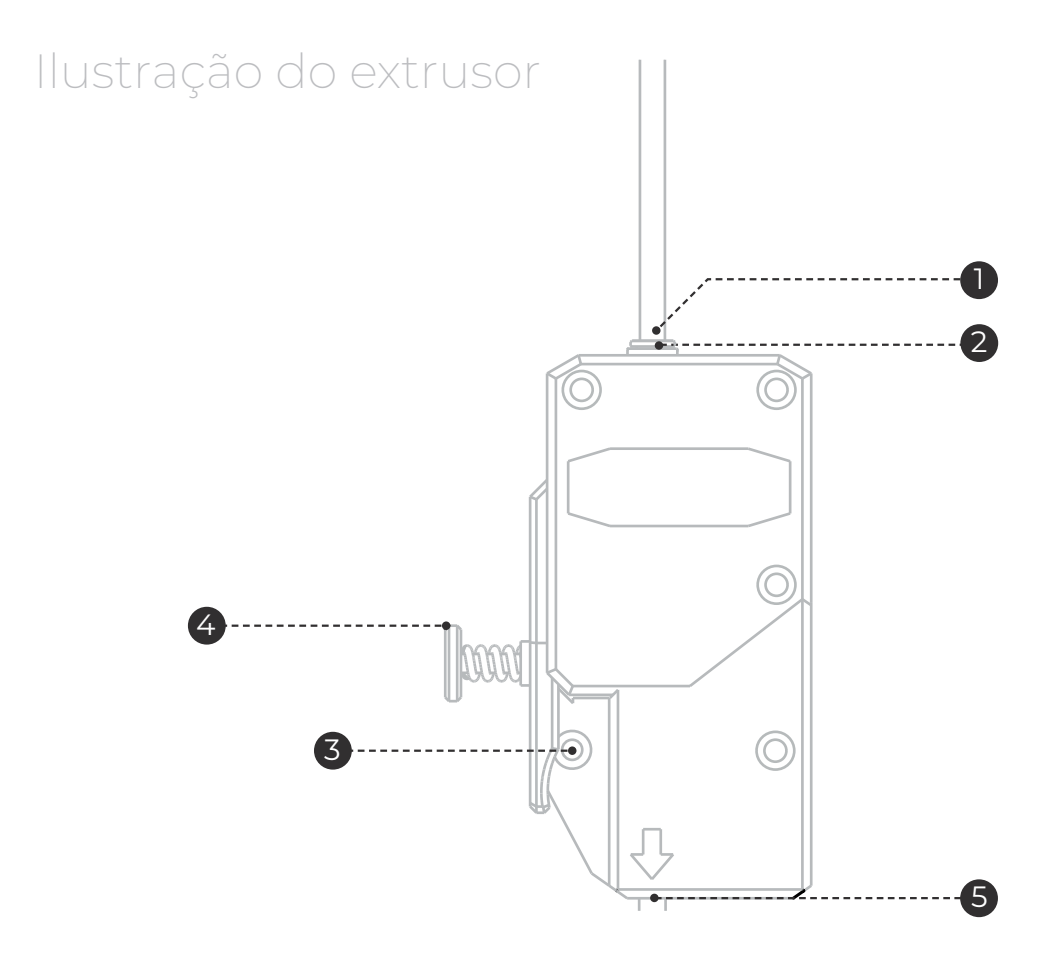

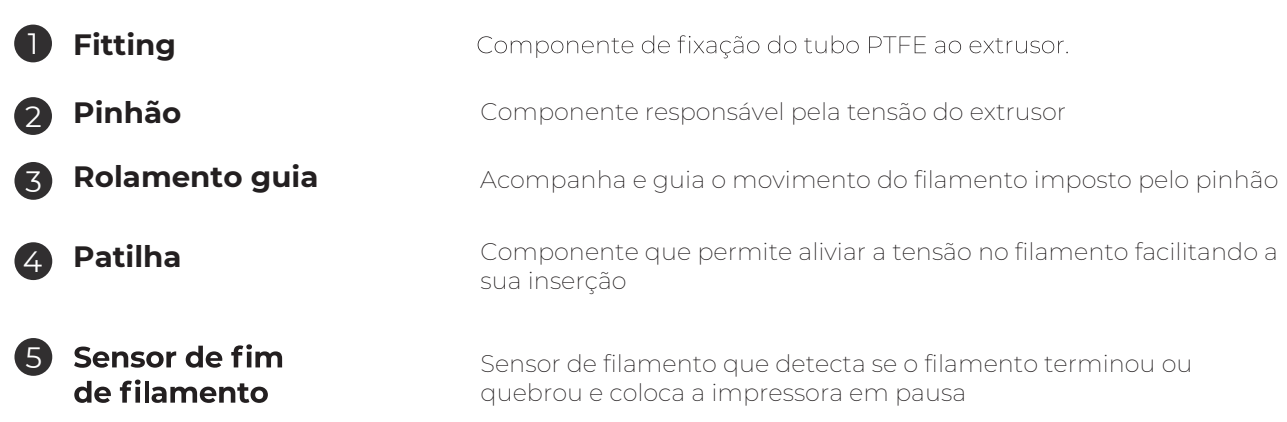

## Ilustração do Hotend

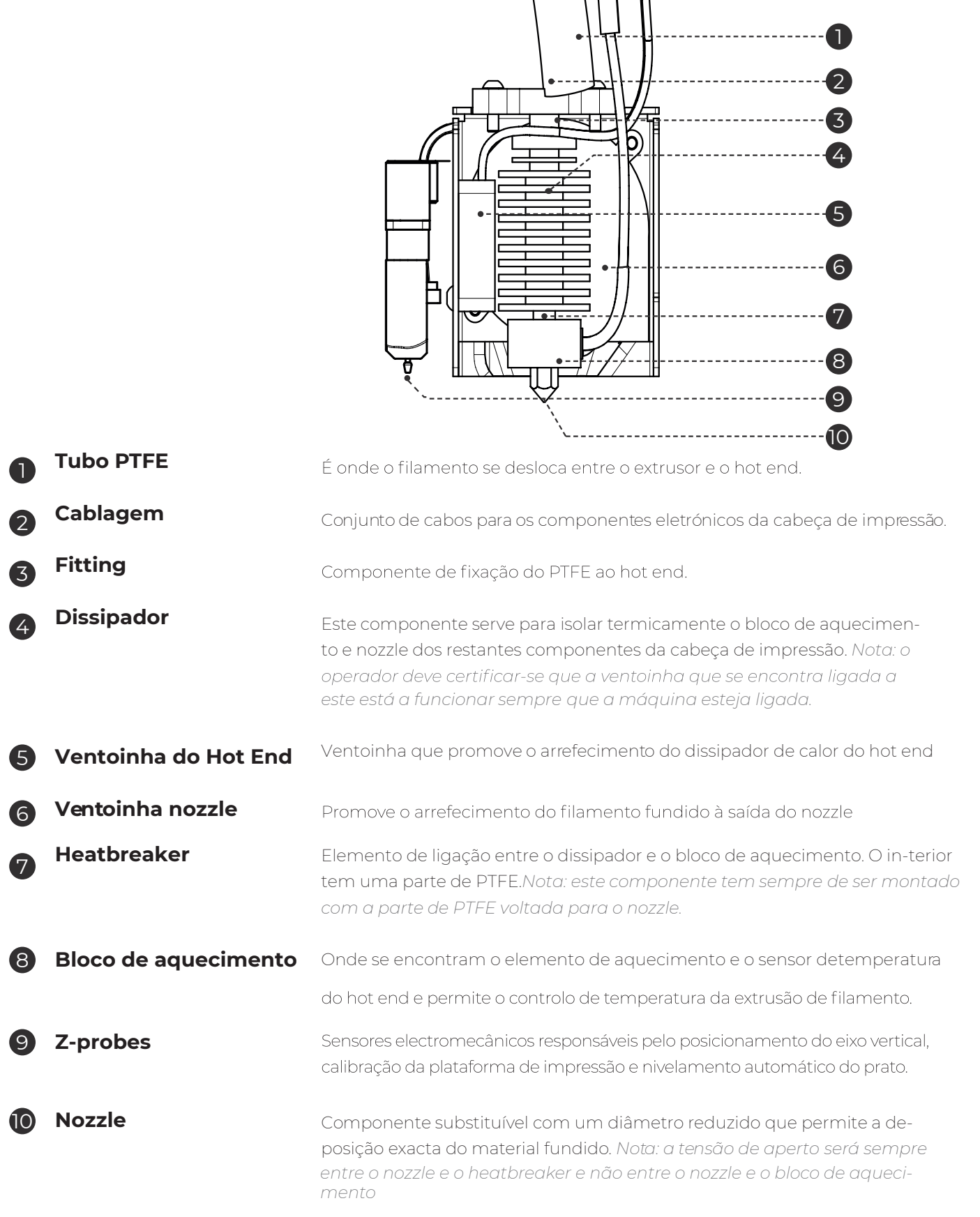

### **Propriedades**

**Programas**

**Dimensões**

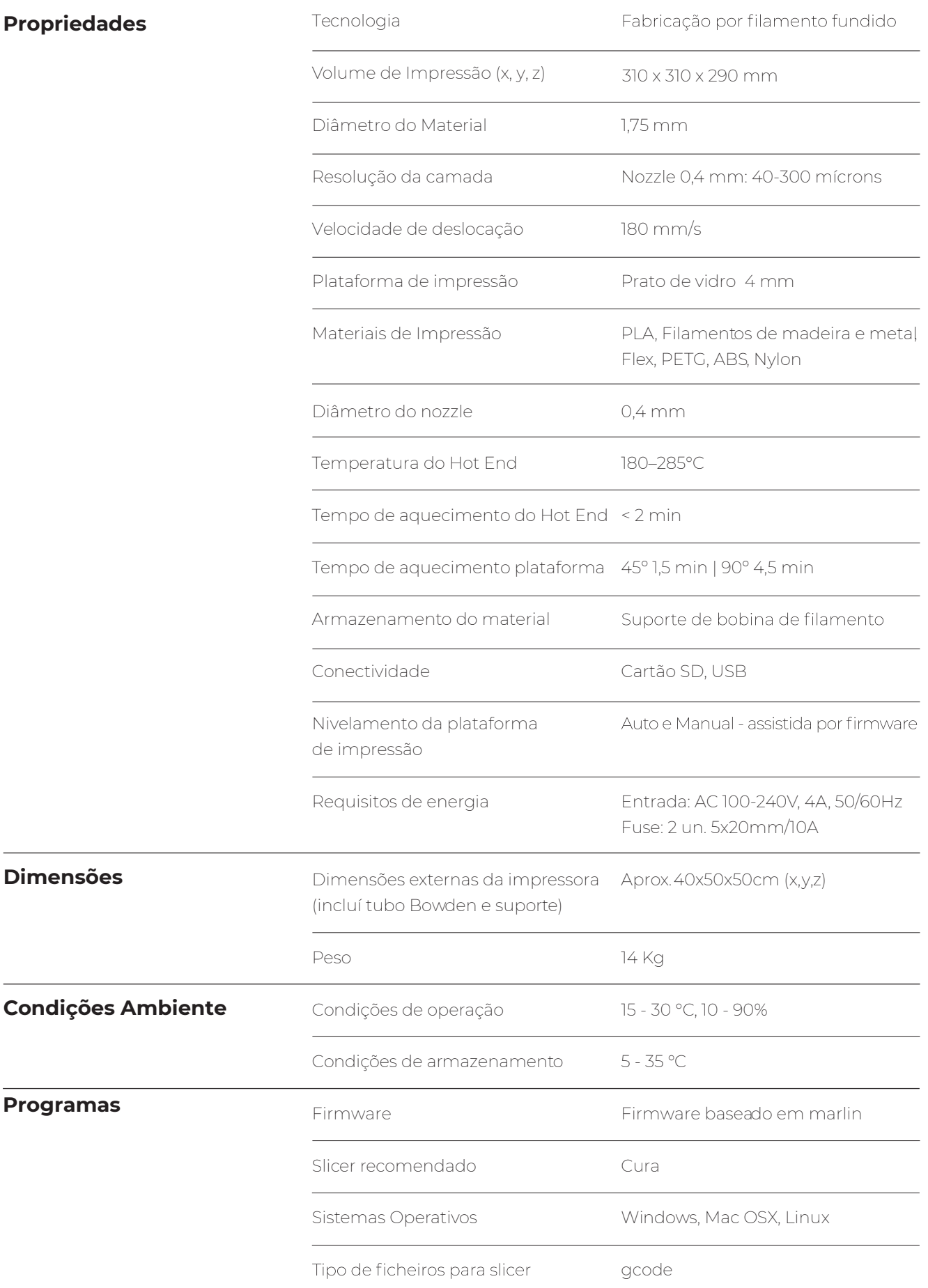

64 PRO S30 USER GUIDE MANUAL DE UTILIZAÇÃO Manual de Utilizador BLOCKS PROS30 38 <span id="page-37-0"></span>Ao receber a impressora Blocks Pro S30 deve certificar-se que abre a caixa de cartão pelo lado correcto. Assim garante que o desembalamento será efectuado sem danifcar o equipamento.

### **03.1 Desempacotamento**

1. Abrir a caixa de cartão pelo lado correcto.

- 2. Retirar cuidadosamente a espuma protectora que se encontra no topo. Retirar cuidadosa -mente a máquina da caixa de cartão. Ter especial atenção a retirar os acessórios que se encontram sobre a plataforma de impressão.
- 3. Durante o processo de desempacotamento se verifcar a ausência de algum componente ou que um destes se encontre danifcado contacte imediatamente o revendedor onde adquiriu o equipamento ou a Blocks directamente.
- 4. Seguir todos os passos de instalação e confguração da máquina pela ordem correcta como descrito na documentação do equipamento.
- 5. No interior da caixa irá encontrar os seguintes acessórios: pinça, cartão SD, espátula, agulha de desentupimento, spool holder, cabo USB e cabo de alimentação.

## 03.2 Configuração e calibração

A Blocks Pro S30 segue já com o firmware instalado, mas o mesmo vai sofrendo actualizações por isso aconselhamos o utilizador a visitar a página do equipamento no nosso website e comparar a versão instalada (pode ser vista no ecrã ao ligar a impressora) com a versão mais recente disponível.

## <span id="page-38-0"></span>**03.3 Slicer**

- **Nota: A instalação do software é transversal para todos os**  03.3.1 **sistemas operativos. Recomenda-se a utilização da versão Ultimaker Cura 5.3.1 e recentes. A instalação destas versões é mais rápida.**
- **1.** Instale Ultimaker Cura 5.3.1 no seu PC. Para isso, basta entrar no site do Ultimaker Cura (https://ultimaker.com/software/ultimaker-cura) e clicar em "Descarregar gratuitamente". Depois de clicar em descarregar, basta escolher o seu sistema operativo, neste caso, será o Windows.

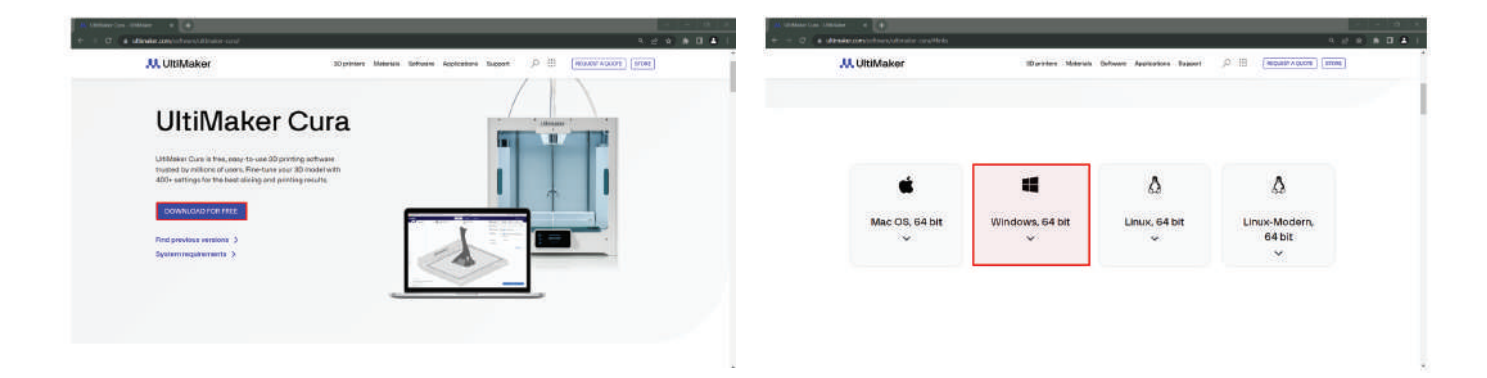

**2.** Quando o download estiver concluído, abra o arquivo de configuração.

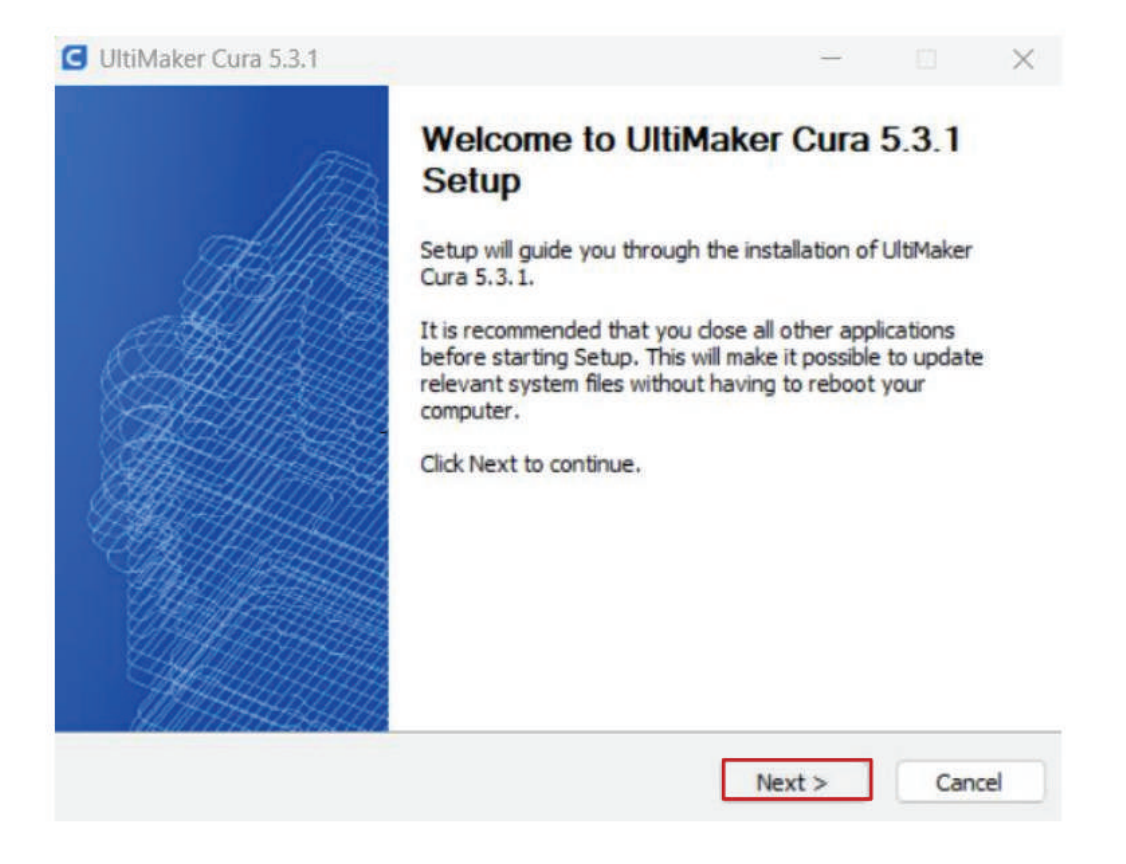

**3.**Recomendamos que deixe os padrões de configuração e, para isso, basta clicar em "Avançar" em todas as etapas.

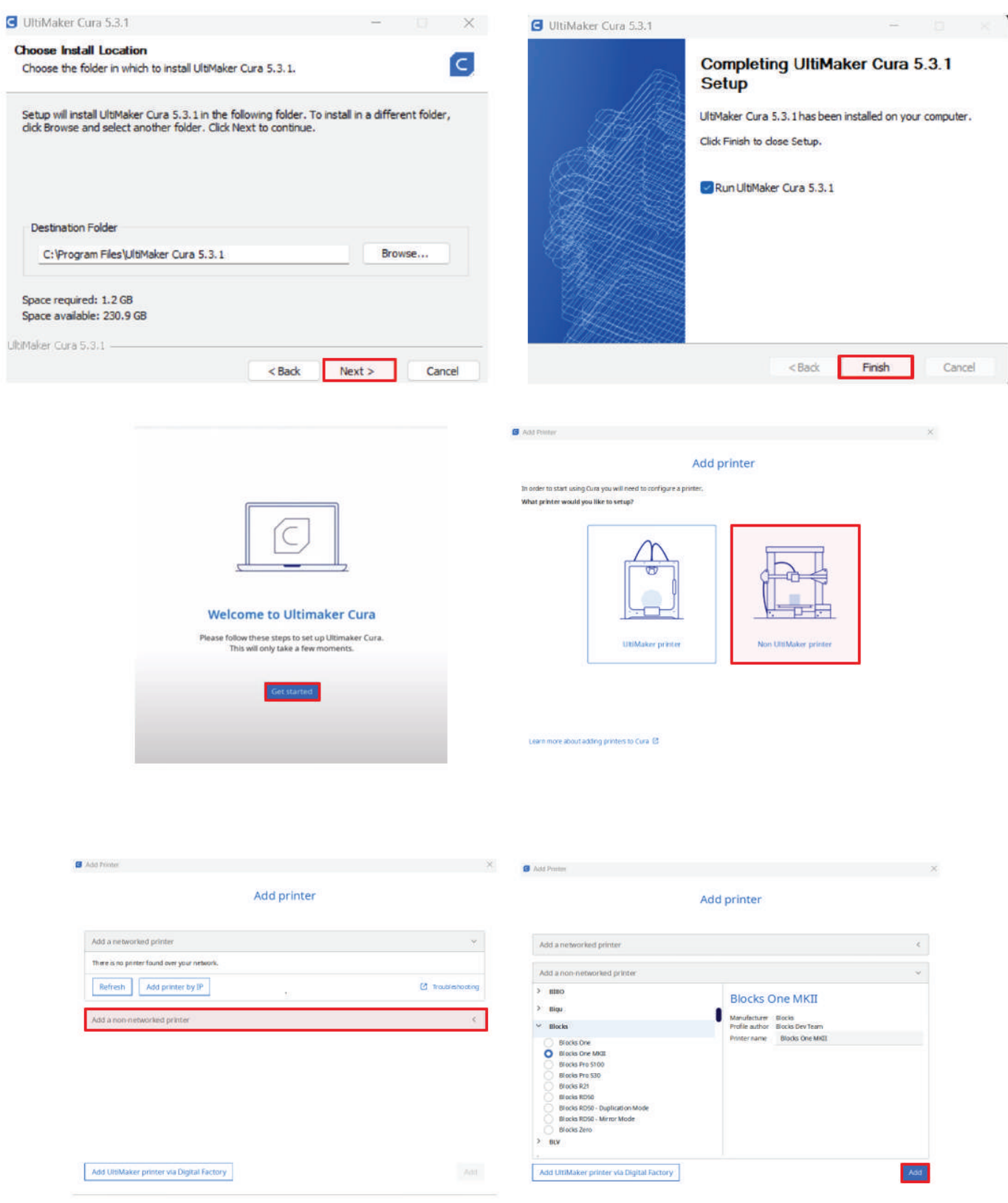

## <span id="page-40-0"></span>Calibração e Nivelamento da Plataforma de Impressão

A calibração e nivelamento do prato é um dos processos mais importantes na impressão 3D. Ao certificar-se que o prato se encontra nivelado, o utilizador está a garantir que toda a superfície do mesmo está à distância ideal do nozzle.

Aconselhamos o operador a fazer o nivelamento do prato com regularidade. Isto é crucial para que a primeira camada do objecto impresso tenha uma optima adesão ao prato de impressão e garantir a impressão se realize com sucesso.

#### Atenção: É obrigatório seguir este processo na ordem representada aqui.

#### 1. Nivelamento do Prato

- 1.1. No menu seleccione Plate » Level Plate
- 1.2. Siga as indicações na tela para ajustar a altura da placa girando a maçaneta do prato ao lado do nozzle na direção correta (terá de ajustar três maçanetas)

#### Atenção: Execute este passo (nivelar o prato) pelo menos duas vezes.

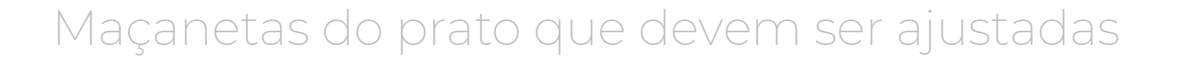

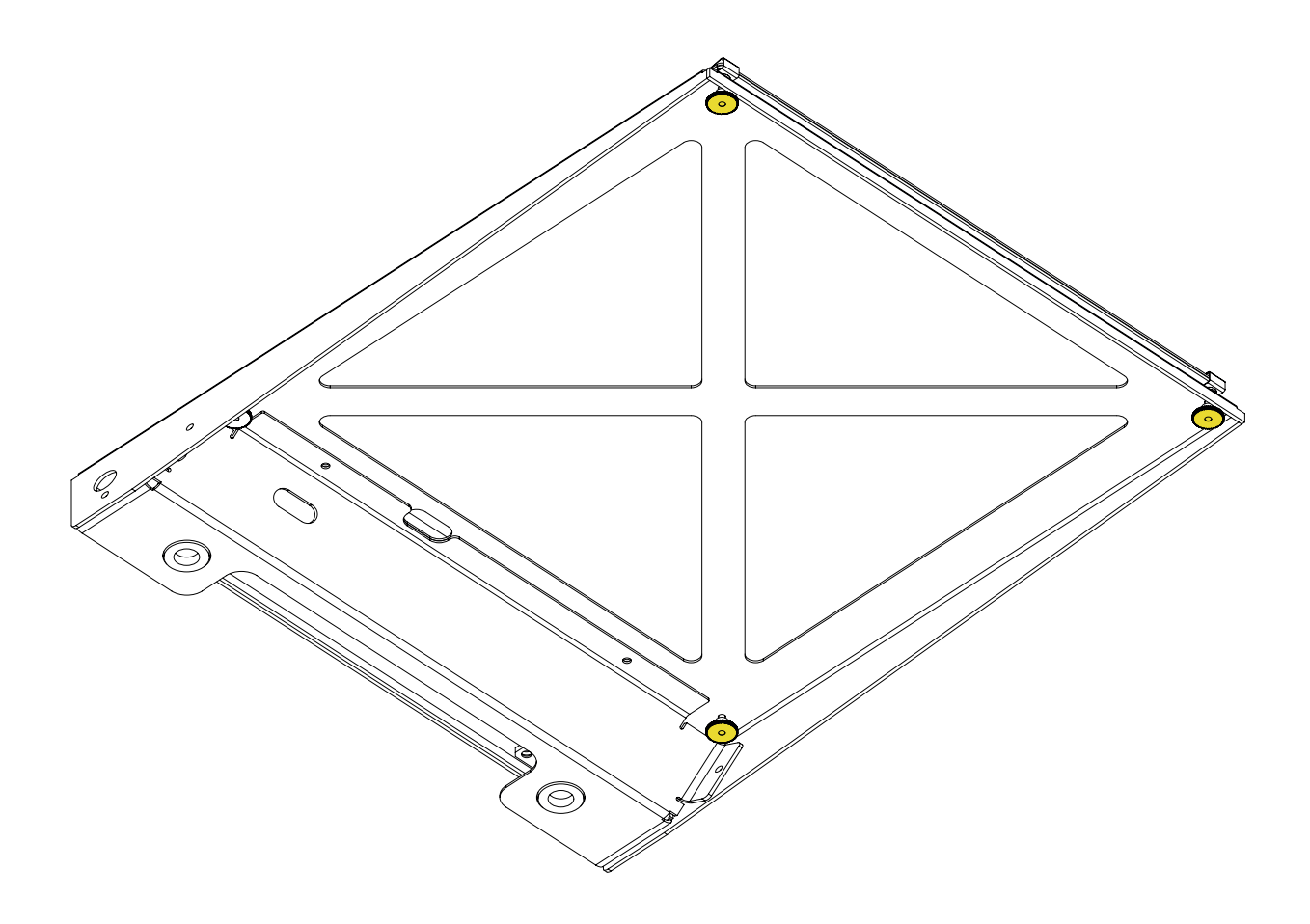

## **Instalação**

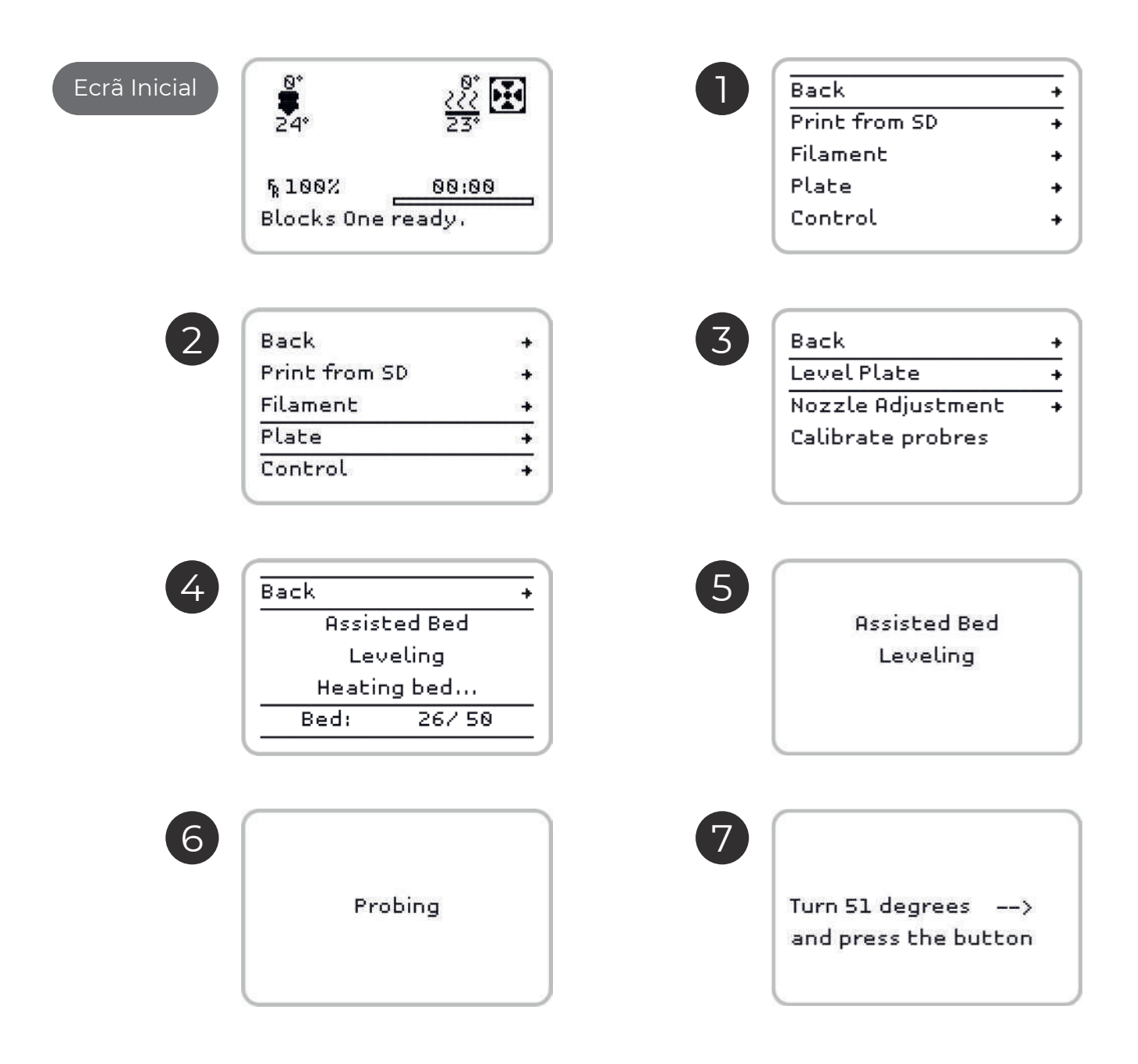

### <span id="page-42-0"></span>2. Afinação do Nozzle

- 2.1. No menu seleccione Plate » Nozzle Ajustment.
- 2.2. Se o nozzle parecer ter muitos resíduos que possam afetar sua distância ao prato de impressão, selecione a opção "*No*" para limpar adequadamente o nozzle. (Veja a página 62 para o procedimento de limpeza do nozzle)
- 2.3. Coloque uma folha de papel fina entre o nozzle e o prato de impressão.
- 2.4. Com o botão do LCD, ajuste a distância do prato ao nozzle até sentir uma ligeira pressão no papel.

### Folha entre o nozzle e o prato de impressão

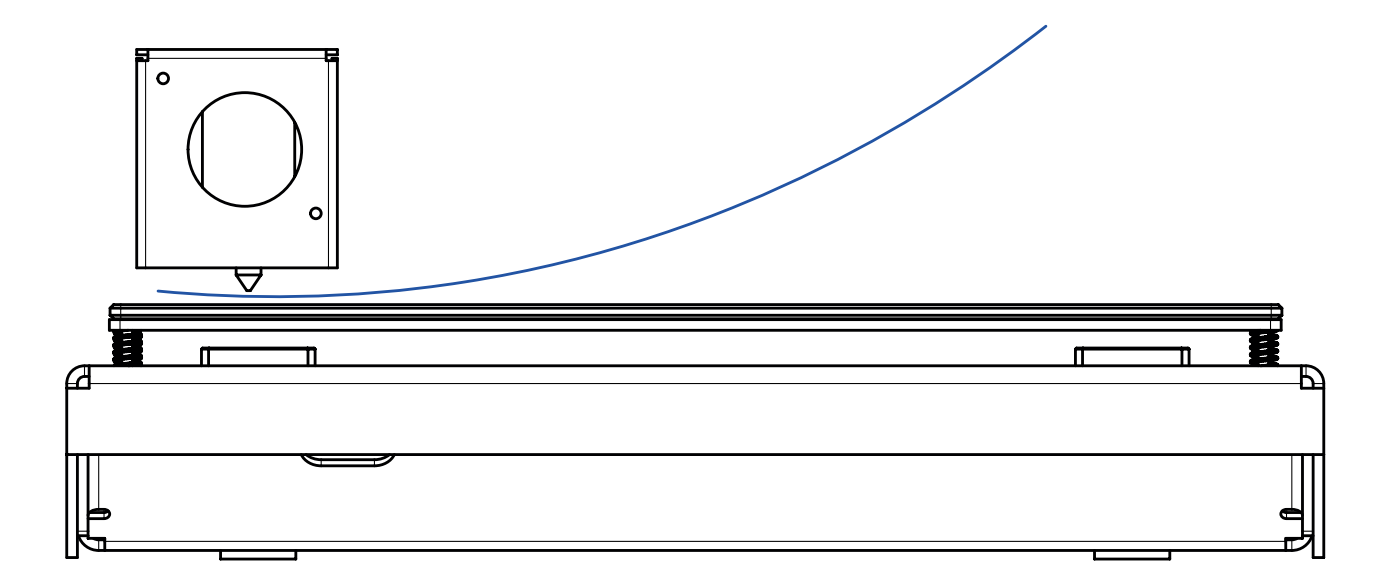

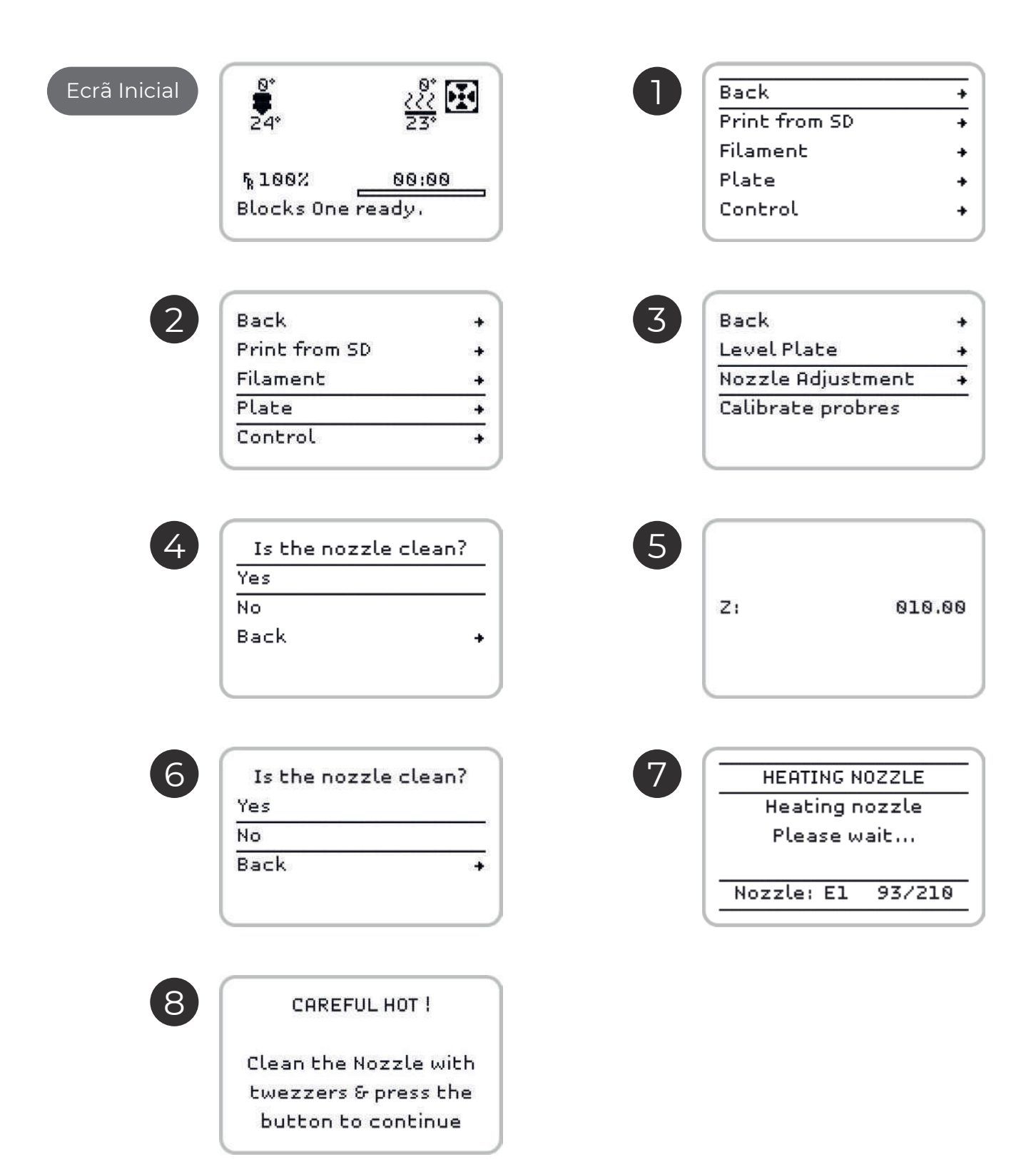

<span id="page-44-0"></span>Começe por inserir o cabo de alimentação fornecido com o equipamento na respectiva ficha e na tomada.

De sequida lique a impressora no interruptor na parte de trás da máquina.

### 04.1 Carregar e descarregar o filamento

1. Pressione o botão do ecrâ uma vez, rode até selecionar *Filament* e volte a pressionar mais uma vez.

- 2. De seguida seleccione a opção Load (carregar) ou Unload (descarregar) e volte a primir o botão.
- 3. Seleccione agora qual o material a ser carregado/descarregado.
- 4. Aguarde enquanto o Hot End aquece até à temperatura definida.
- 5. Para o carregamento Insira o filamento no extrusor, puxando a patilha, e certifique-se de que está a empurrar o filamento através do mecanismo ao mesmo tempo que pressiona o botão no LCD
- 6. Aquarde enquanto o filamento é encaminhado ao longo do tubo de PTFE no Bowden.
- 7. Após o filamento começar a sair pelo nozzle, o operador pode escolher finalizar o processo carregando no botão ou aguardar que o processo termine automaticamente após trinta avisos sonoros.

#### Passos ilustrados na próxima página

Nota: Caso tenha ocorrido uma mudança de cor ou material do filamento, recomendamos que se deixe *fazer este último passo até a máquina o terminar.*

### Ecrãs carregamento de filamento

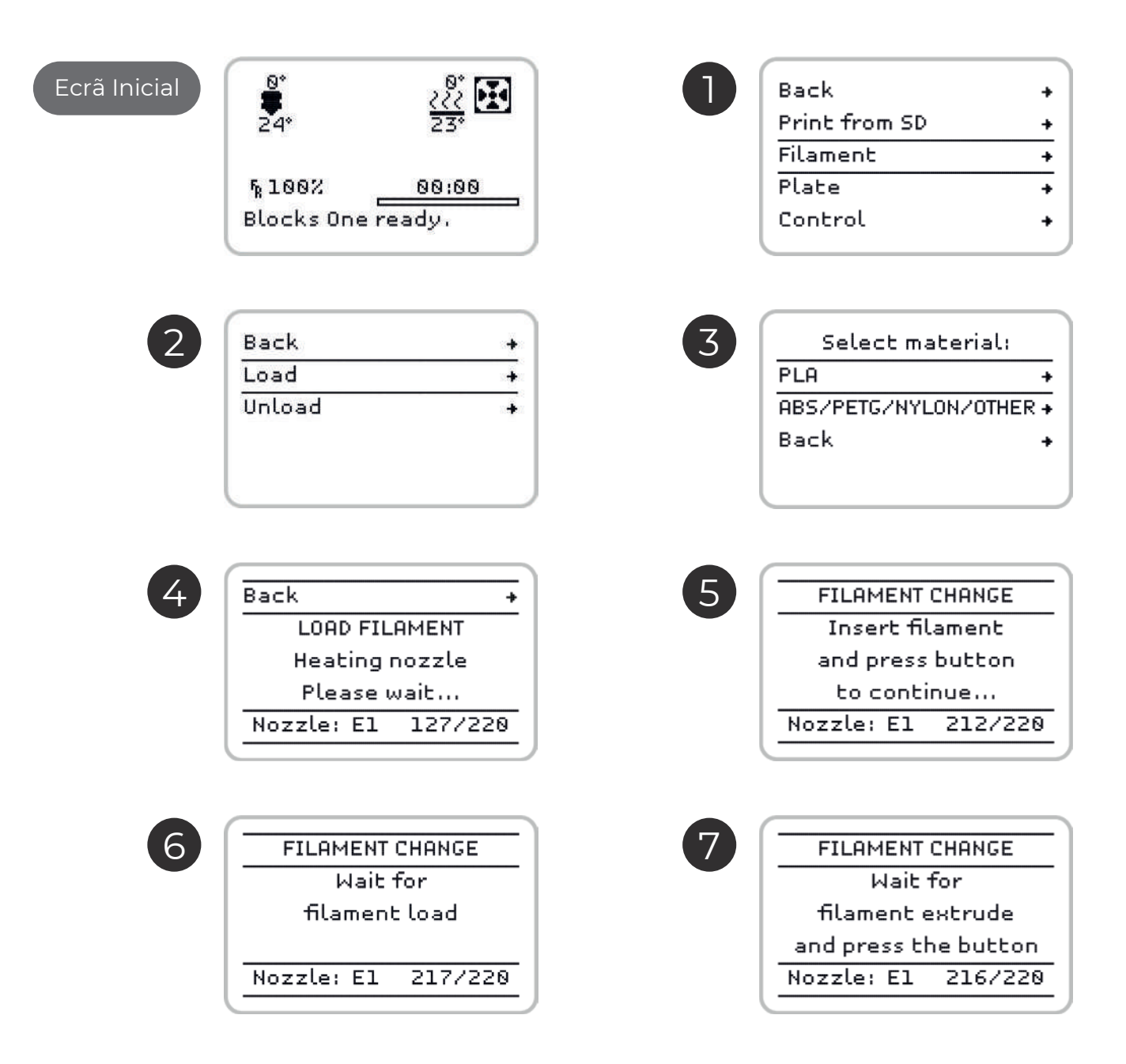

## Ecrãs de descarregamento do filamento

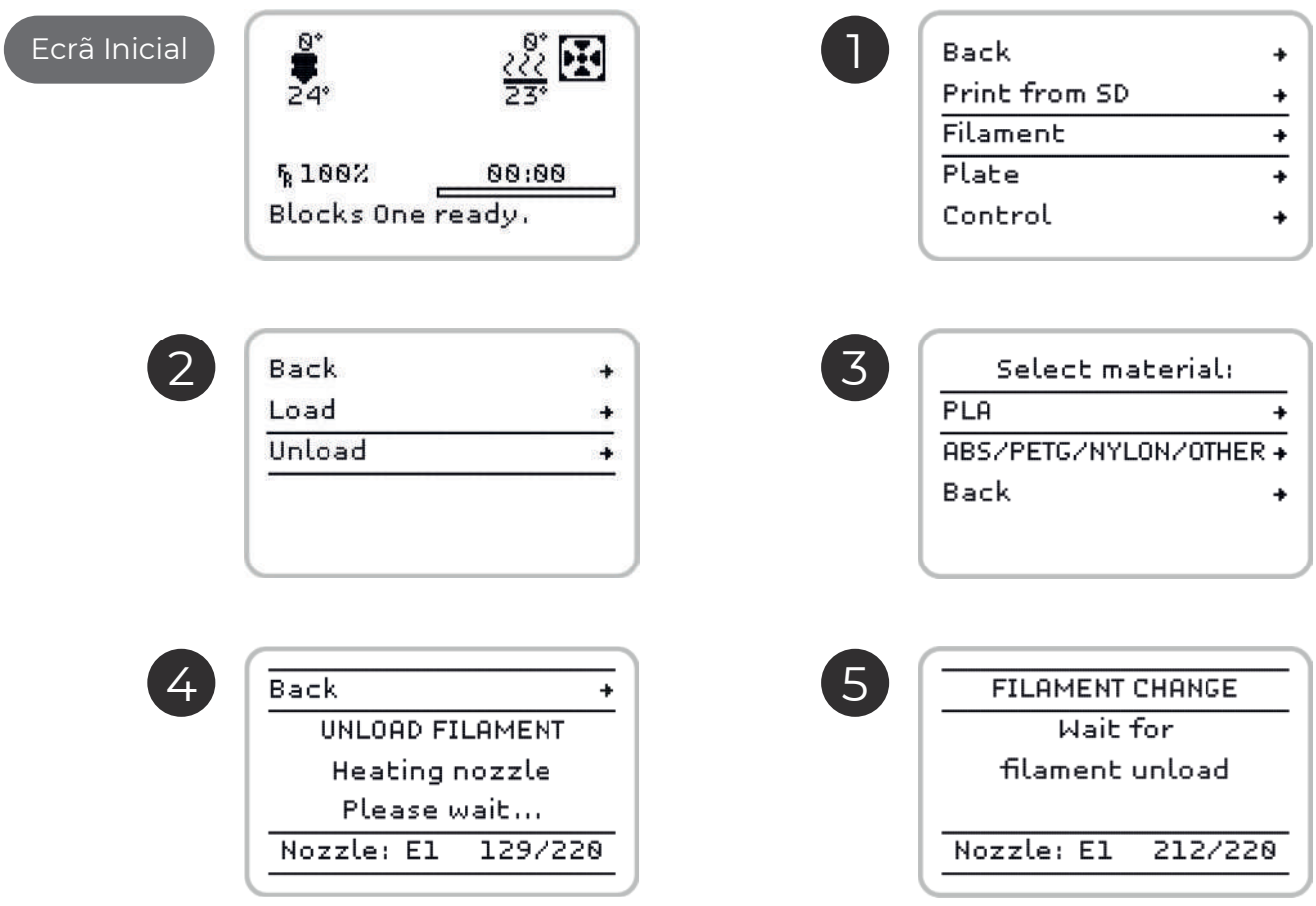

## <span id="page-47-0"></span>**04.3 Fazer uma impressão**

Abra o software de preparação dos ficheiros de impressão 3D e carreque o ficheiro previamente modelado. Verifique se as características de impressão são as correctas para o material a ser utilizado e a qualidade de impressão pretendida. Verifique ainda se a máquina que está seleccionada é a Blocks Pro S30.

1. Guarde o ficheiro em formato gcode num cartão SD e insira-o na ranhura junto ao ecrã.

- 2. Pressione o botão do ecrã uma vez, rode até seleccionar *Print from SD* e volte a pressionar mais uma vez.
- 3. Selecione com o botão rotativo o ficheiro que pretende imprimir e clique no botão.

#### Passos ilustrados na próxima página

 *A qualidade de impressão está directamente relacionada com a diferença de altura entre cama*das (layer height). Quanto mais pequena for esta diferença de altura, maior será a qualidade final, mas *também será superior o tempo de impressão.*

Nota *1*: aguarde enquanto a cama quente e o Hot End atingem astemperaturas escolhidas para o material a imprimir e observe sempre o ínicio da impressão de modo a verificar se a adesão da primeira camada de material ao prato está aceitável. Para garantir uma boa adesão certifique-se que o prato se encontra correctamente nivelado. A primeira camada não deve apresentar espaços visíveis entre as linhas (significa *uma distância entre nozzle e prato excessiva) nem deve apresentar excesso de material que provoca irregu*laridades na superfície da camada (significa uma distância entre nozzle e prato insuficiente).

## **Funcionamento**

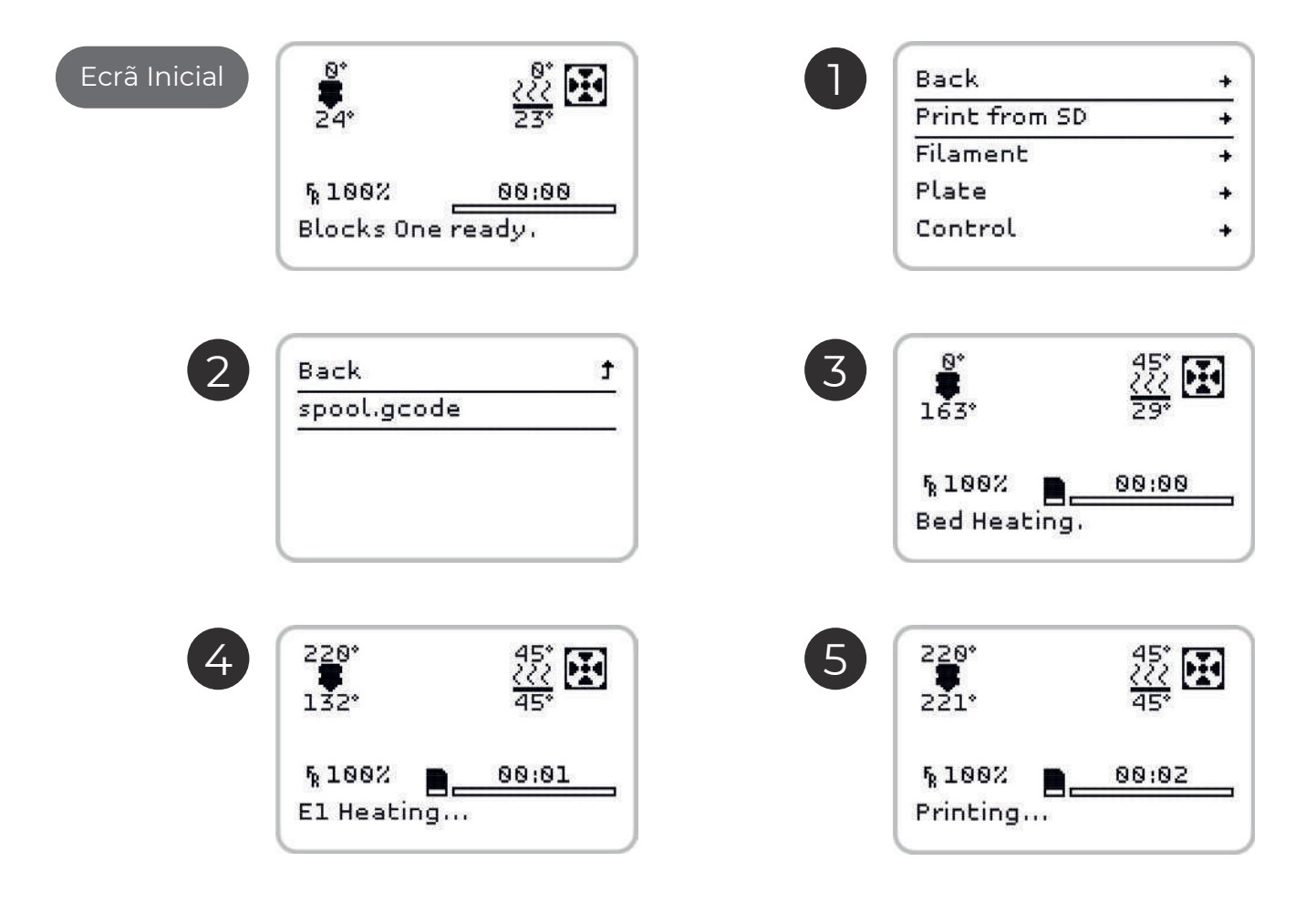

### <span id="page-49-0"></span>**04.4**

Mudar o filamento é um dos procedimentos mais efectuados na operação de uma impressora 3D. Irá ser necessário sempre que o filamento carregado na máquina estiver prestes a acabar ou quando pretender mudar de material ou cor de uma impressão para outra. Este procedimento é efectuado de forma semelhante ao carregamento do filamento. *(Para carregar Filamento consulte a pág. 95.)*

Deve selecionar apenas a opção *Change filament* no menu *Tune* para retirar o filamento que se encontra carregado. Assim que a máquina tenha concluído este procedimento, o utilizador deve seguir todos os passos que aparecem no ecrã relativos ao carregamento do novo filamento

Com a Blocks Pro S30 pode ainda mudar de cor do filamento durante a impressão, mas recomendamos que mantenha sempre o mesmo o tipo de material. Materiais diferentes possuem diferentes características de impressão, o que pode causar uma má adesão entre as camadas na zona de mudança ou em certos casos um entupimento do nozzle se forem combinados na mesma impressão.

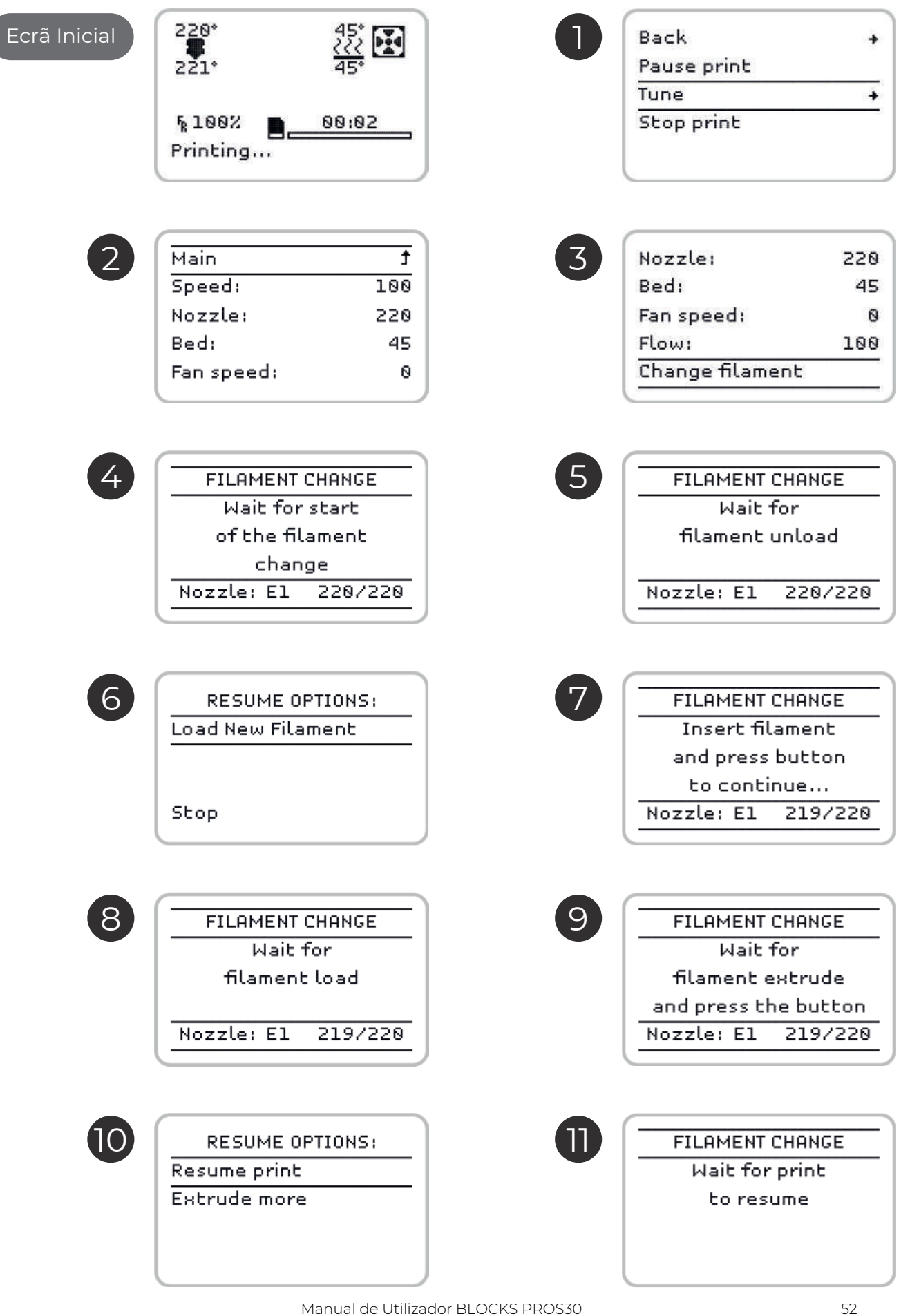

## <span id="page-51-0"></span>04.5 Configuração da impressora directamente no ecrã

A impressora Blocks Pro S30 oferece ao utilizador a opção de controlar diversos parâmetros directamente no equipamento, seja em modo stand by, seja durante a impressão.

Em modo standby:

1. Auto home - serve para efectuar o reposicionamento da cabeça de impressão na origem das coordenadas espaciais.

2. **Disable steppers** - esta opção permite desactivar o bloqueio dos motores passo a passo quando estes se encontram em stand by.

3. Temperature - aqui o operador pode alterar directamente alguns parâmetros de impressão. Em modo stand by, para efetuar operações de manutenção e limpeza, a tempera-tura do Hot End e a velocidade do Blower de arrefecimento podem ser estabelecidas ou alteradas. Pode ainda acelerar o arrefecimento (Cooldown) do Hot End.

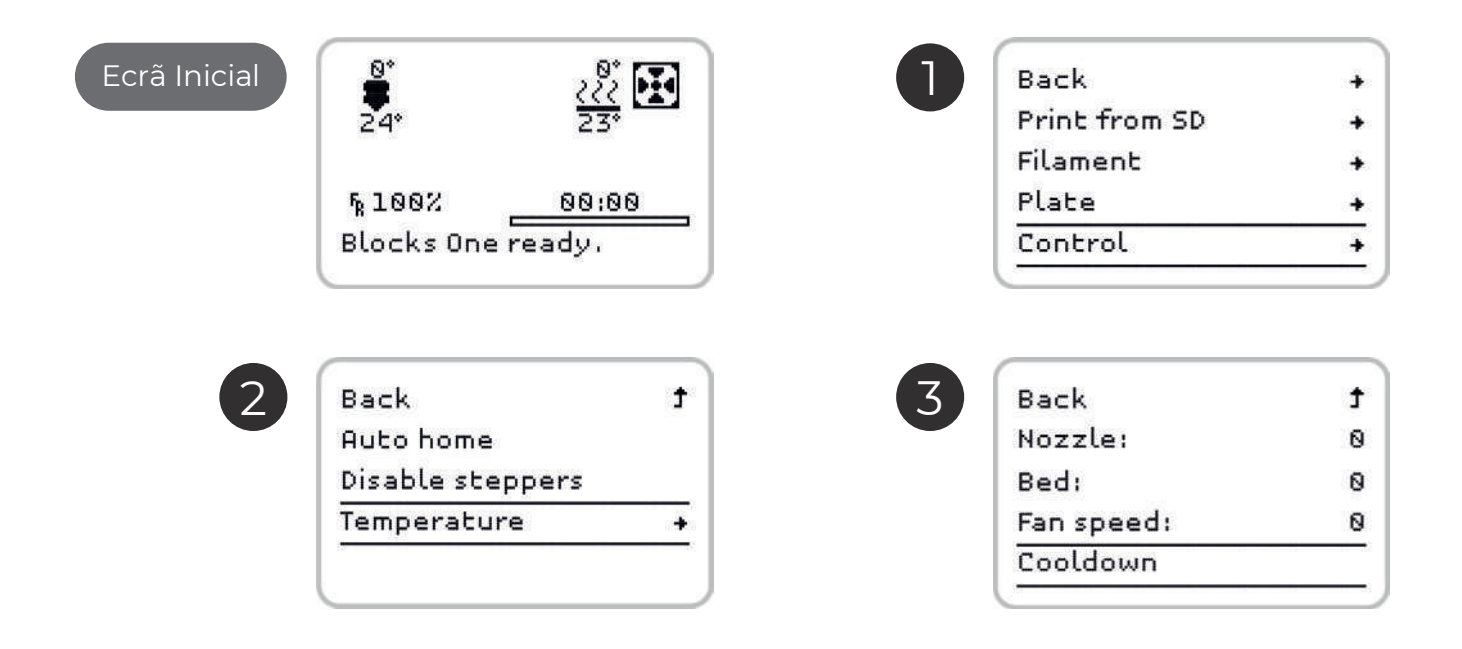

#### Durante a impressão:

4. Pause print – permite pôr a impressão em pausa para limpar alguma sujidade que possa ter aparecido e retoma a impressão onde tenha parado.

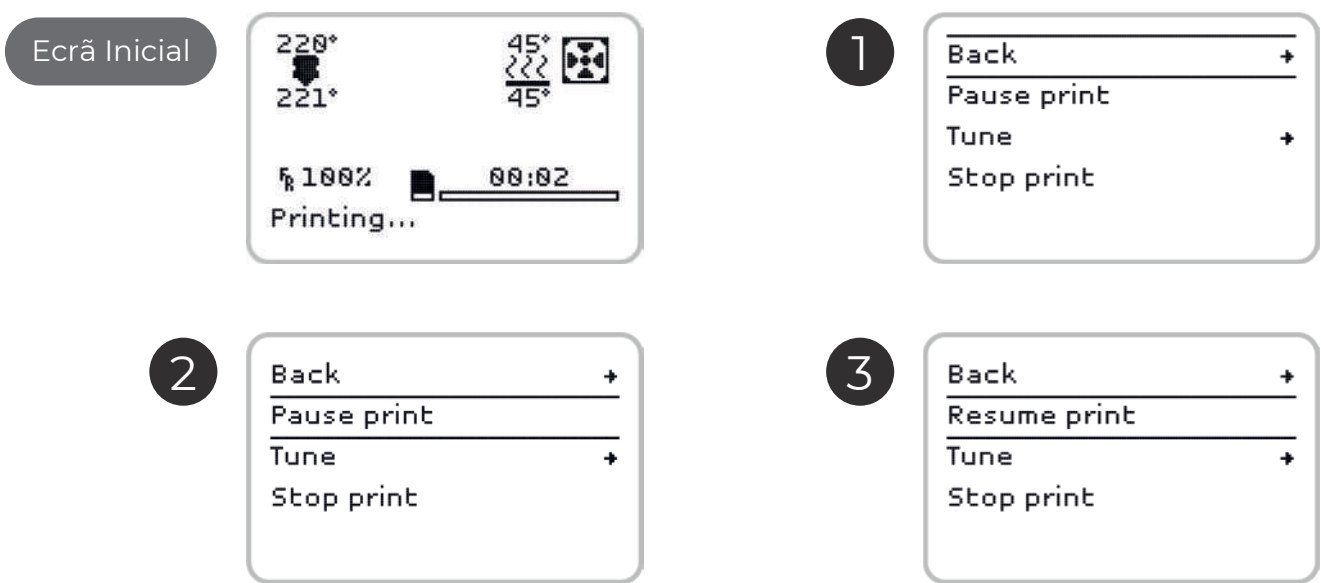

5. *Stop print*

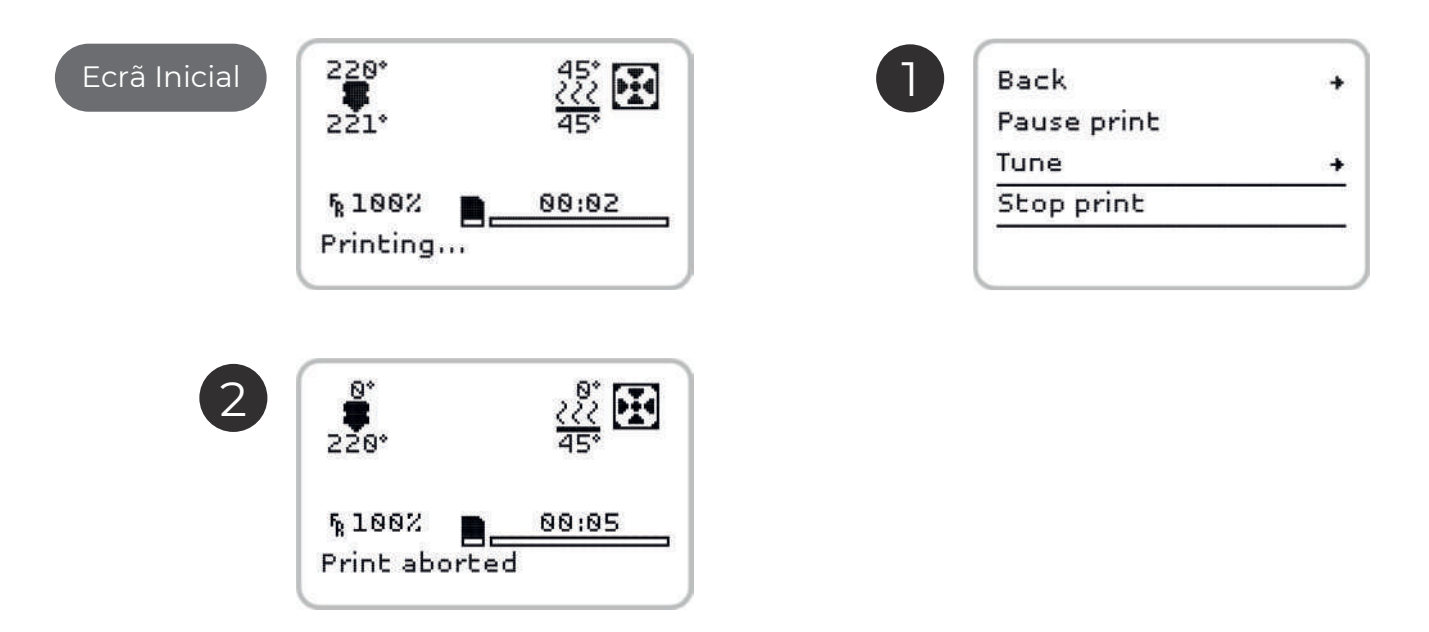

6. *Tune* - permite ao operador alterar directamente alguns parâmetros de impressão e trocar de filamento durante a impressão. A velocidade de impressão, a temperatura do Hot End, a temperatura da cama quente, a velocidade do Blower de arrefecimento e o fluxo de filamento podem ser estabelecidas ou alteradas. (Ecrãs ilustrados na próxima página)

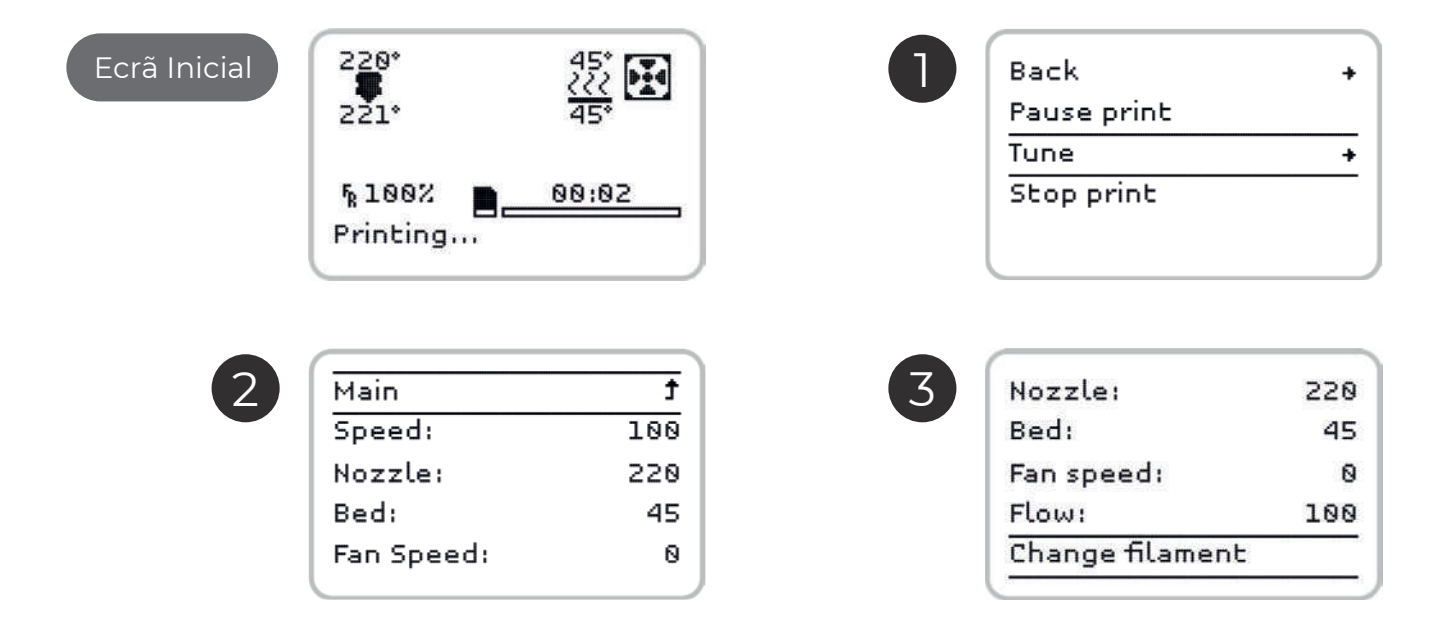

### <span id="page-54-0"></span>**05.1 Remoção de objectos e limpeza do prato de impressão**

O prato de impressão na Blocks Pro S30 é de vidro o que garante a sua planicidade mas que não proporciona uma óptima adesão. É necessário a adição de um produto para promover a adesão do objecto ao prato para além de garantir que o prato se encontra nivelado e a uma distância ideal do nozzle. Aconselhamos que o utilizador use uma laca para im pressão 3D. Para remover os objectos impressos pode usar uma espátula ou x-acto atacando a zona de contacto entre o objecto e o prato após ter retirado este da máquina. Aconse-Ihamos a limpar os resíduos de filamento no prato entre impressões. Para limpar pode usar áqua ou álcool e pode recorrer também a uma espátula ou x-acto caso seja necessário.

## **05.2 Limpeza do Nozzle**

Após várias impressões é normal o nozzle apresentar alguma sujidade devido à acumulacão de restos de plástico. Para efectuar a limpeza é necessário colocar a temperatura do nozzle a 220ºC. Após ter atingido esta temperatura, o operador pode utilizar um pano seco ou papel de limpeza para remover a sujidade.

Atenção: A esta temperatura o hot end pode provocar queimaduras, aconselha-se o utilizador a usar uma pinça para manusear o objecto de limpeza a utilizar.

## **05.3**

1. Aceder ao website https://blockstec.com/download-software-firmware e descarregar o firmware e o ficheiro Xloader.

- 2. Abrir o Xloader.
- 3. Carregar nos três pontos na primeira linha do programa
- 4. Selecionar o ficheiro .HEX que se encontra na mesma pasta do Xloader.
- 5. Selecionar a board Mega (ATMEGA2560).

6. Verificar que o baudrate é de 115200 e carregar no botão de upload. O processo demora entre 1 a 5 minutos.

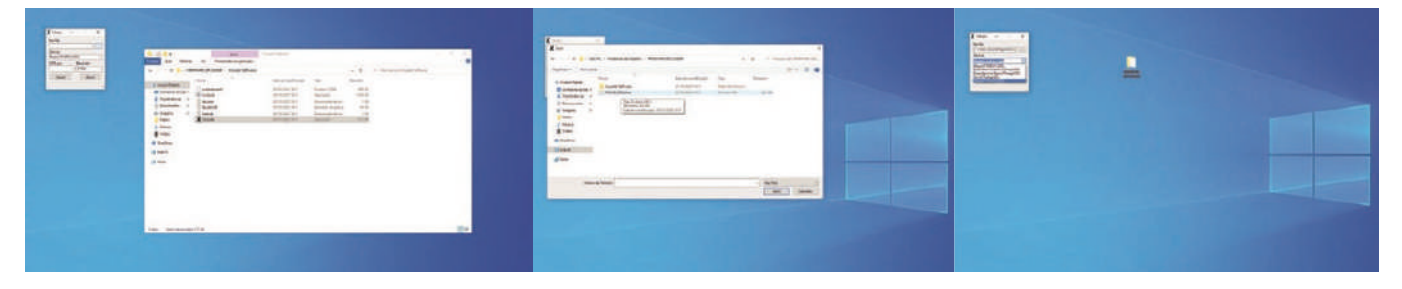

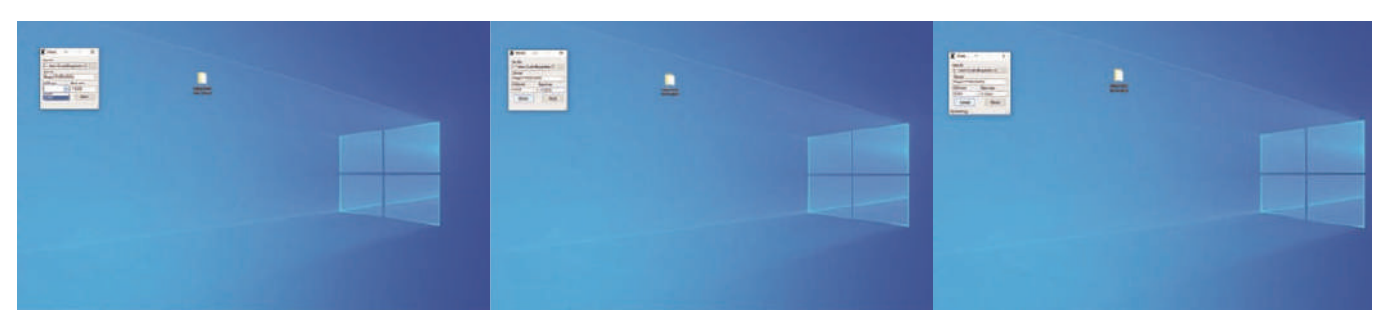

## 05 **Manutenção**

## <span id="page-56-0"></span>**05.4 Lubrificação dos varões**

Para lubrificar os varões polidos, o operador deve colocar duas a três gotas de óleo de máquina em cada varão. Para lubrificar o varão roscado trapezoidal que faz mover a plataforma de impressão deve ser aplicada um pouco de massa consistente.

## **05.5 Tensão das correias**

Primeiro levante a patilha metálica (1), depois ao empurrar a correia ajuste a tensão (2) e por fim coloque a patilha metálica de volta no lugar original.

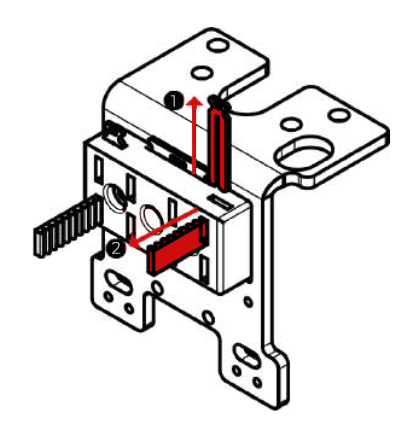

## **05.6 Limpeza e manutenção do extrusor**

Ao longo da utilização o extrusor irá acumular resíduos de filamento que devem ser limpos para garantir uma ótima tração do pinhão. Para limpar o pinhão o operador deve garantir que não há filamento carregado na máquina. Depois deve desapertar com a mão o parafuso lateral do extrusor que contém a mola e de seguida abrir por completo a alavanca de forma a ficarem visíveis as duas engrenagens dentadas do mesmo. De seguida, com auxílio de uma escova de aço ou um objeto afiado, remover todas as partículas de plástico que se encontrem nas engrenagens.

Após o procedimento de limpeza volte a fechar a alavanca e coloque o parafuso e a mola na posição original.

## <span id="page-57-0"></span>**05.7 Desentupimento do nozzle**

O entupimento do nozzle pode ocorrer devido a diversos factores. Desde a contaminação com partículas sólidas, à utilização de parâmetros de impressão inadequados, ou até a de masiada proximidade do prato de impressão ao nozzle podem ser responsáveis pelo entupimento do nozzle.

Para realizar esta operação siga os seguintes passos pela ordem descrita:

- 1. Com a máquina ligada mas sem estar a imprimir, seleccione no menu a opção Control e depois Temperature. Ponha o nozzle a 220°C e aguarde até a temperatura estabilizar.
- 2. No menu seleccione Control e faça Disable steppers para desactivar os motores.
- 3. De sequida deve pressionar para baixo a parte plástica do fitting e ao mesmo tempo puxar o tubo PTFE na direcção oposta.
- 4. Agora aumentando gradualmente a forca, empurre o filamento manualmente junto ao hot end na direcção do nozzle. Quando já tiver empurrado pelo menos 3 a 5 cm de filamento puxe-o para trás. Corte a ponta do filamento que acabou de puxar do hot end.
- 5. Se tiver difculdade no passo anterior utilize a agulha fornecida com o equipamento e insira-a no nozzle para ajudar a remoção do filamento. Após remover o filamento do hotend, insira novamente a agulha no hotend e deve verificar que a mesma fica visível do lado oposto da inserção. Este processo deve ser relativamente suave e caso não consiga fazer passar a agulha contacte imediatamente o serviço de apoio ao cliente Blocks.
- 6. Retire completamente o filamento da máquina puxando-o junto ao rolo e ao mesmo tempo aliviando a tensão da patilha do extrusor.
- 7. Desenrosque e retire o fitting do hot end.
- 8. Pegue num pedaço de PLA com pelo menos 30 cm e repita o passo 3 até que a saída do plástico pelo nozzle esteja normalizada. A saída do plástico deve ser linear e não deve enrolar.
- 9. Recoloque o fitting do hot end apertando-o apenas com a mão e insira o tubo PTFE garantindo que este chega até ao heatbreaker (cerca de 5 cm abaixo do topo do fitting).
- 10. Carregue o filamento na máquina como descrito anteriormente e faça uma impressão de teste para verificar se o nozzle ficou desobstruído.

#### Caso não tenha tido sucesso volte a repetir todos os passos. Se ainda assim não obtiver bons resultados contacte o apoio ao cliente para o e-mail support@blockstec.com

<span id="page-58-0"></span>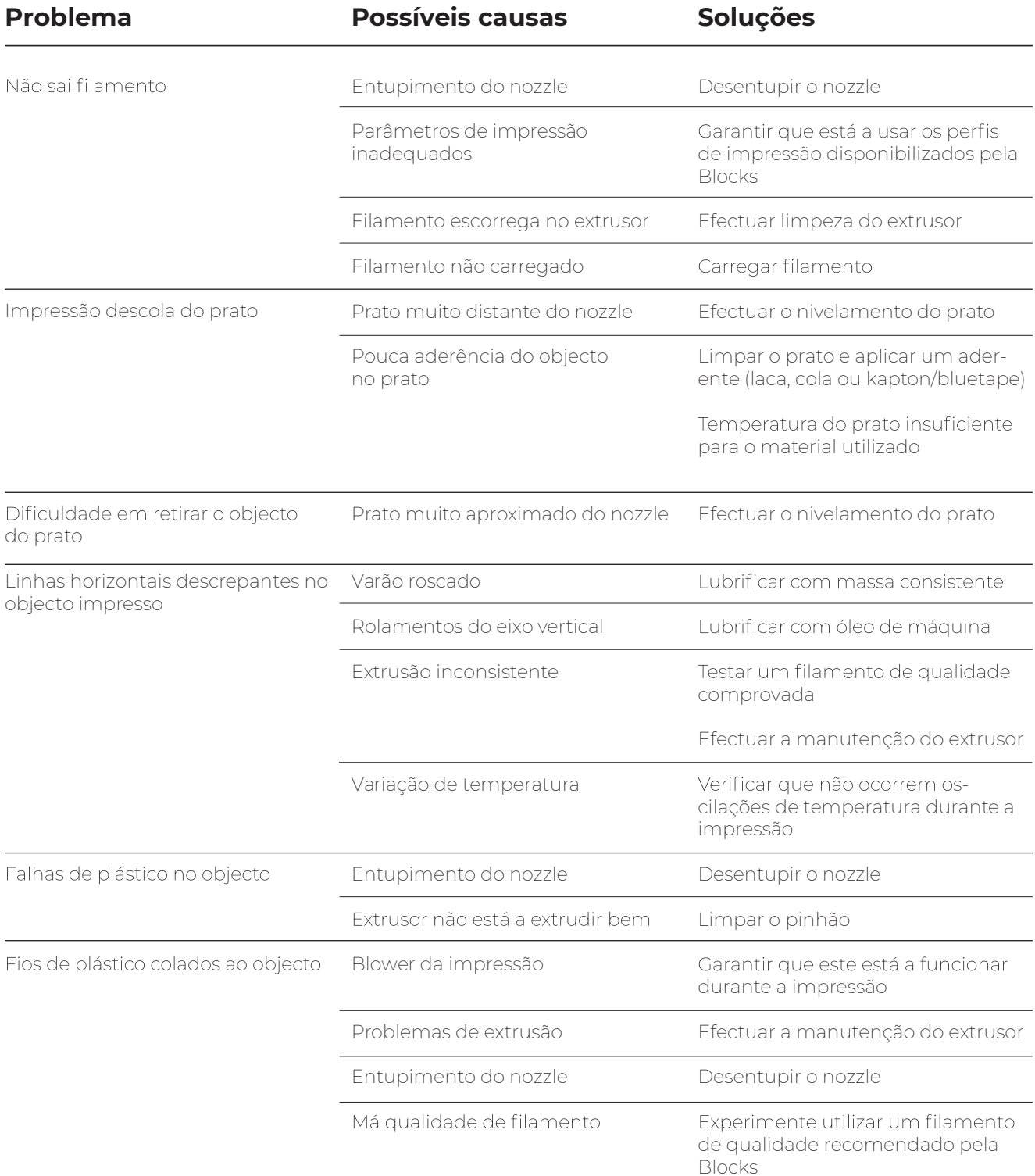